# ALLIX<sup>TM</sup>

# Säätö App Käyttöohjeet

(Android-versio)

### **Protetisteille**

Tuotetyyppi : NE-Z41, NE-Z41SH Asiakirjan numero : 81-SS00123 (ver.5) Sovellus Ver. 0.4.12 tai uudempi. Myöntämispäivä : 2024-04-01

Kieli: Suomi

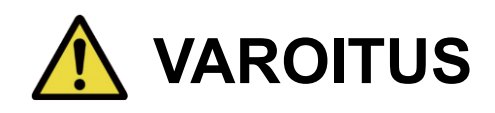

■ Lue käyttöohjeet huolellisesti ennen käyttöä.

■ Säädä polvinivel käyttäjälle sopivaksi paikassa, jossa käyttäjän turvallisuus voidaan varmistaa.

■ Säilytä tämä käyttöohje myöhempää käyttöä varten.

# **Nabtesco**

**Nabtesco Corporation** 

# <span id="page-1-0"></span>**Johdanto**

Kiitos, että olet ostanut Nabtescon ALLUXin. TM .

ALLUX TM voidaan asentaa ja säätää vain sellaisten henkilöiden toimesta, jotka ovat osallistuneet Nabtescon ALLUX<sup>™</sup> sertifiointiseminaariin ja joilla on sertifiointi. Tyypilliseen käyttöön liittyvät asiat, kuten kävely, huolto, toimintamenetelmät, mukaan lukien huolto-osan vaihto, vianetsintä ja varoitukset, on kuvattu ALLUXTM -laitteen mukana tulevassa käyttöohjeessa (jäljempänä ALLUXTM -käyttöohje).

Tässä Adjustment App -käyttöoppaassa kuvataan Adjustment App -sovelluksen (jäljempänä "sovellus") asentaminen ja käyttö Android-järjestelmäympäristössä.

Ennen ALLUX TM -säätöä lue perusteellisesti edellä mainittu ALLUXTM -käyttöohje ja Adjustment App -käyttöohje, ymmärrä niiden sisältö riittävästi ja noudata tiukasti näissä käyttöohjeissa mainittuja turvallisuusohjeita.

- Nabtesco omistaa tämän asiakirjan tekijänoikeudet.
- Android on Google Inc:n rekisteröity tavaramerkki Yhdysvalloissa ja muissa maissa.
- Google on Google Inc:n tavaramerkki.
- Google Play ja Google Play -logo ovat Google Inc:n tavaramerkkejä.
- Bluetooth-sanamerkki ja -logot ovat Bluetooth SIG:n omistamia rekisteröityjä tavaramerkkejä. Inc. ja Nabtesco Corporation käyttää näitä merkkejä lisenssin nojalla.
- QR-koodi on Denso Wave Incorporatedin rekisteröity tavaramerkki.
- Kaikki muut yritysten nimet ja tuotenimet ovat kyseisten yritysten tavaramerkkejä tai rekisteröityjä tavaramerkkejä.

# Sisällysluettelo

<span id="page-2-0"></span>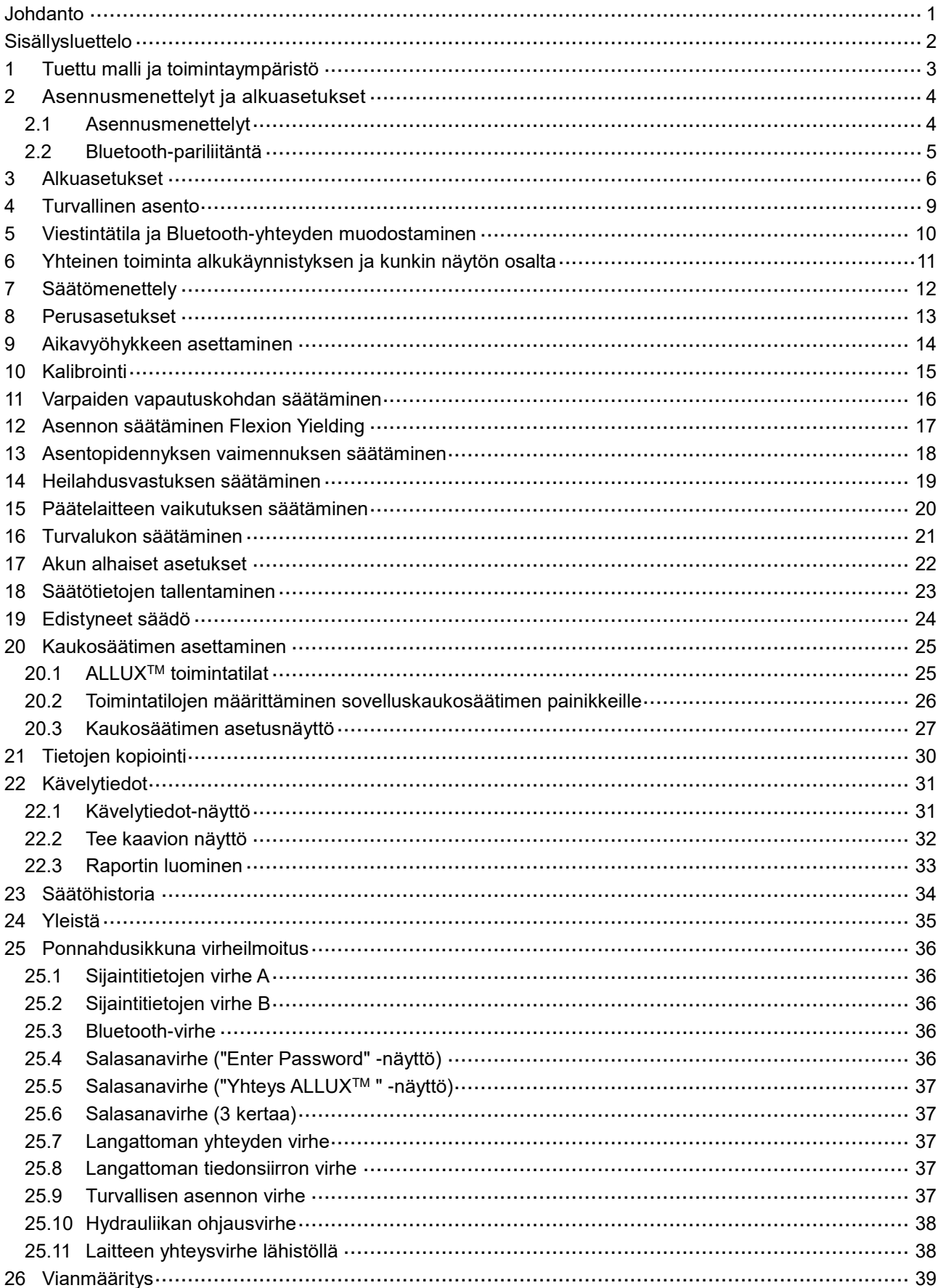

# <span id="page-3-0"></span>**1 Tuettu malli ja toimintaympäristö**

### ● ALLUX<sup>TM</sup> (tyyppi: NE-Z41)

\* ALLUXTM (tyyppi: NE-Z4) ei ole tuettu. Mallin voi tunnistaa etulinkkityynyn muotoilusta. Sen voi tunnistaa myös latausportin merkinnästä.

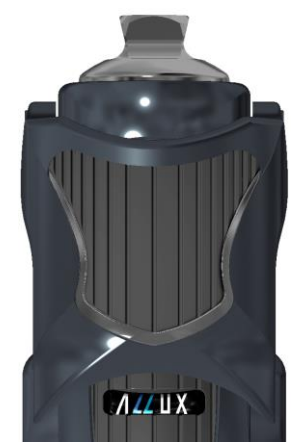

NE-Z41 (Tuettu tyyppi)

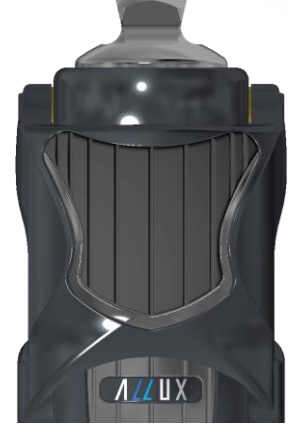

NE-Z4 (Ei tuettu tyyppi)

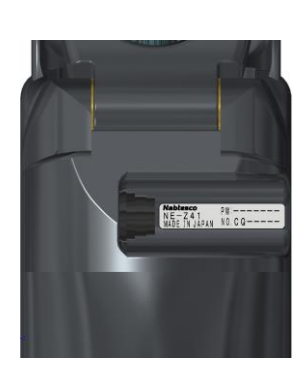

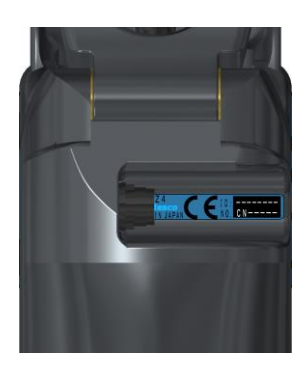

NE-Z41 (Tuettu tyyppi)

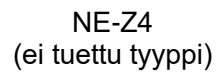

●Yhteensopiva käyttöjärjestelmä: Android 7 tai uudempi

Tämä sovellus on yhteensopiva Android 7 -käyttöjärjestelmän tai uudemman kanssa, mutta se ei takaa, että se toimii kaikissa Android-laitteissa.

●Vapaata tallennustilaa: suositellaan vähintään 500 Mt.

# **& Bluetooth**®

### Bluetoothiin liittyvät varotoimet

- Bluetooth-laitteen lähettämät radioaallot voivat vaikuttaa elektronisten laitteiden ja muiden laitteiden toimintaan. Sammuta Bluetooth-laitteet, kun ne ovat lähellä etuoikeutettuja istuimia junissa tai alueilla, joilla syntyy syttyvää kaasua, kuten lentokoneissa automaattisten ovien ja palohälytyslaitteiden läheisyydessä, sillä se voi aiheuttaa onnettomuuden.
- Emme ota vastuuta tietojen vuotamisesta Bluetooth-tekniikkaa käytettäessä.
- Tämä tuote ei takaa langatonta yhteyttä kaikkien Bluetooth-laitteiden kanssa. Liitettävän Bluetooth-laitteen on oltava Bluetooth SIG:n määrittelemän Bluetooth-standardin mukainen, ja sillä on oltava vähintään sertifiointi. Lisäksi, vaikka liitettävä laite olisikin Bluetooth-standardin mukainen, laitteen ominaisuuksista ja eritelmistä riippuen voi esiintyä ilmiöitä, kuten yhteyden muodostamisen estyminen tai erilainen näyttö/toiminta.
- Älä pura tai muuta tätä tuotetta, sillä tuotteen langaton toiminta on sertifioitu teknisten standardien mukaiseksi.

# <span id="page-4-0"></span>**2 Asennusmenettelyt ja alkuasetukset**

### <span id="page-4-1"></span>**2.1 Asennusmenettelyt**

1. Kirjaudu sisään Google-tunnuksellasi. Kirjoita hakukenttään sovelluksen nimi "ALLUX 2".

Napauta näppäimistön Q -painiketta.

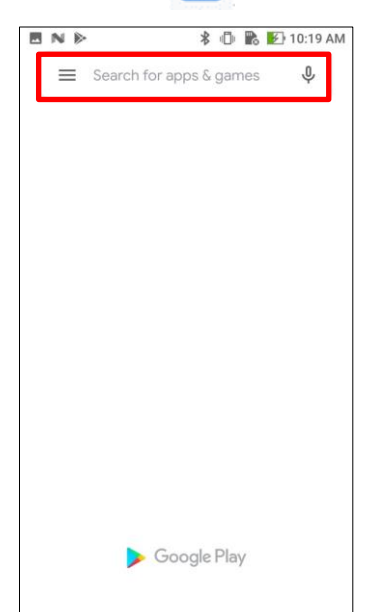

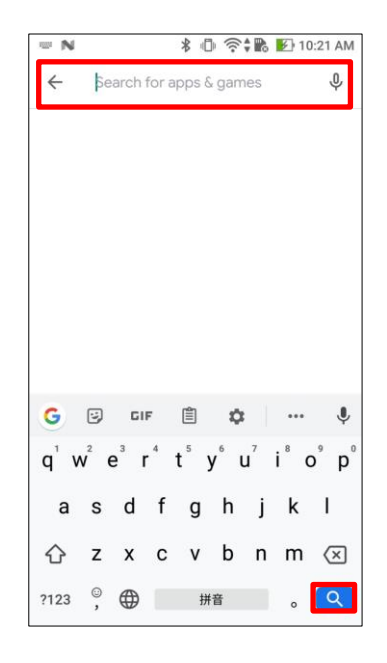

Asennus onnistuu seuraavan QR-koodin avulla.

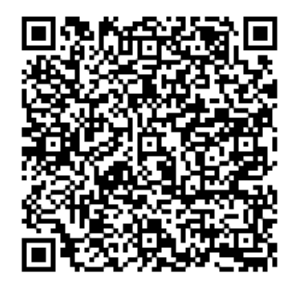

2. Kun hakutulokset on näytetty, napauta kohdesovellusta alla olevan kuvan mukaisesti.

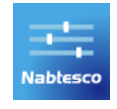

- 3. Napauta "Asenna" -painiketta.
- 4. Kun asennus on valmis, sovelluksen kuvake luodaan älypuhelimen aloitusnäyttöön.
- 5. Käynnistä sovellus napauttamalla kuvaketta.

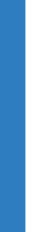

 $\mathbf{2}$ 

### <span id="page-5-0"></span>**2.2 Bluetooth-pariliitäntä**

Bluetooth-pariliitäntä vaaditaan ennen tämän sovelluksen käyttämistä.

Seuraa alla olevaa menettelyä pariliitoksen muodostamiseksi.

- \* Menettely ja näyttö vaihtelevat älypuhelimesi ja sovelluksen version mukaan. Tarkista älypuhelimesi käyttöohjeet.
- 1. Irrota ALLUXTM -laitteen virta OFF-korkki, jotta ALLUXTM voi kommunikoida.

\*Virta kytkeytyy päälle, kun virrankatkaisukorkki poistetaan, ja sammuu, kun se asetetaan paikalleen. (Katso sivu [10\)](#page-10-0)

2. Napauta Bluetooth-painiketta Asetukset-painikkeesta tai Laiteyhteydet jne. Valitse ALLUX: XXXXXXX käytettävissä olevista laitteista ja napauta Salli tai Pariliitosta, jos tarvitaan lupa.

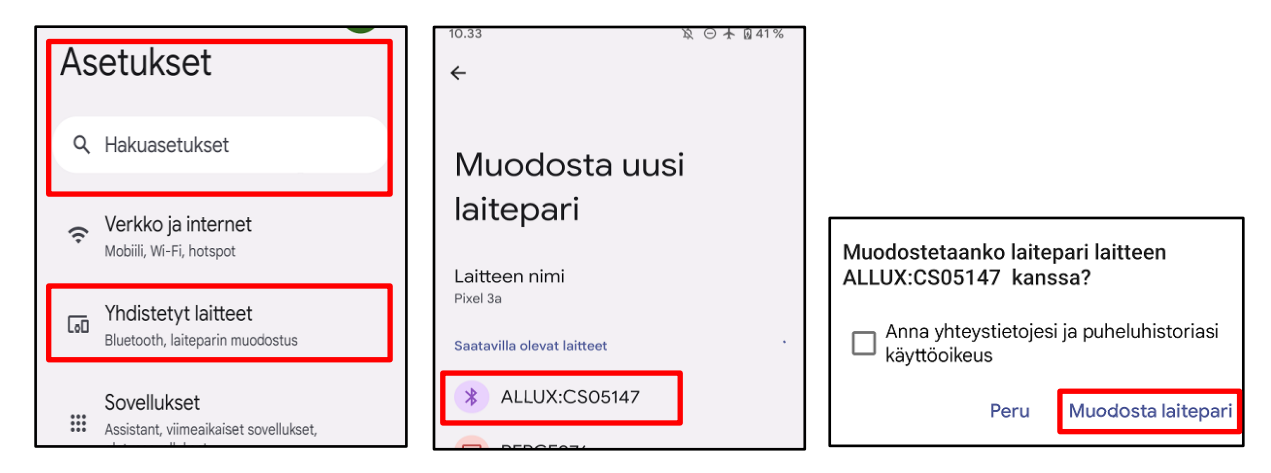

3. Kun pariliitos on tehty oikein, näyttö näyttää tältä.

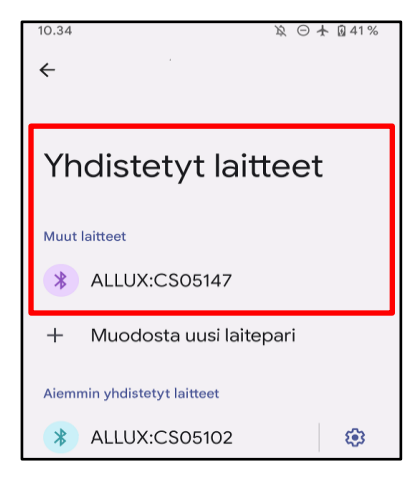

4. Aseta ALLUX TM-laitteen virrankatkaisukorkki paikalleen katkaistaksesi pariliitoksen ALLUXTM -laitteen kanssa.

# <span id="page-6-0"></span>**3 Alkuasetukset**

- 1) Aloita napauttamalla tämän sovelluksen kuvaketta.
- 2) Näyttöön tulee ponnahdusikkuna, jossa kysytään, voiko käyttäjä sallia tämän sovelluksen käyttää laitteen sijaintia. Napauta "Salli".

Android 12 tai uudemmat versiot eivät käytä sijaintitietoja. Näyttöön tulee ponnahdusikkuna, jossa kysytään lupaa lähellä oleviin laitteisiin, salli se.

Nablesco

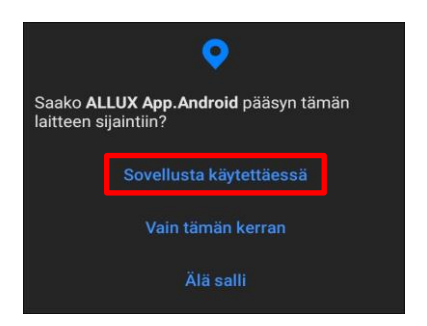

- \* Ponnahdusikkuna vaihtelee älypuhelimen mukaan.
- <span id="page-6-1"></span>3) Kun yrityksen logo näkyy näytöllä sekunnin ajan, näyttö siirtyy automaattisesti seuraavaan näyttöön.

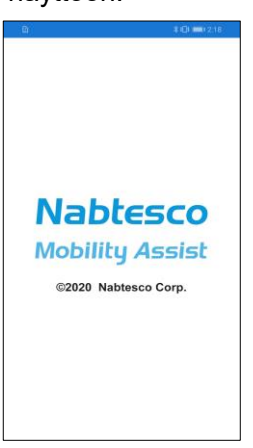

4) "Enter Password" -näyttö tulee näkyviin. Syötä käyttöohjeessa ilmoitettu salasana. Jos salasanan syöttäminen epäonnistuu kolme kertaa, sinun on käynnistettävä sovellus uudelleen.

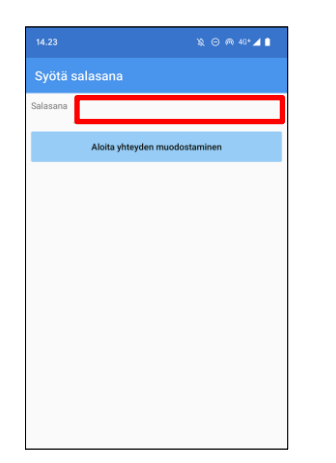

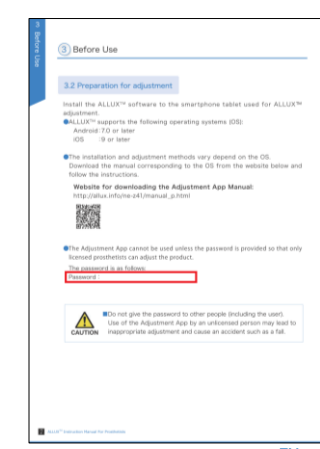

### <span id="page-7-1"></span> $\overline{\mathbf{3}}$ **Alkuasetukset**

5) "Lainsäädäntö ja sääntely" -valintaikkuna tulee näkyviin. Lue se osoitteesta ja napauta "OK"-painiketta.

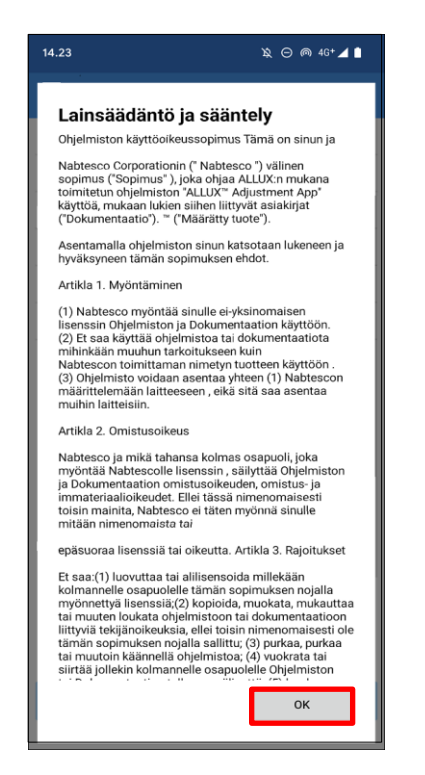

6) "Sovelluksen käyttäjäprofiili" tulee näkyviin.

Syötä kaikki tiedot ja napauta "OK"-painiketta.

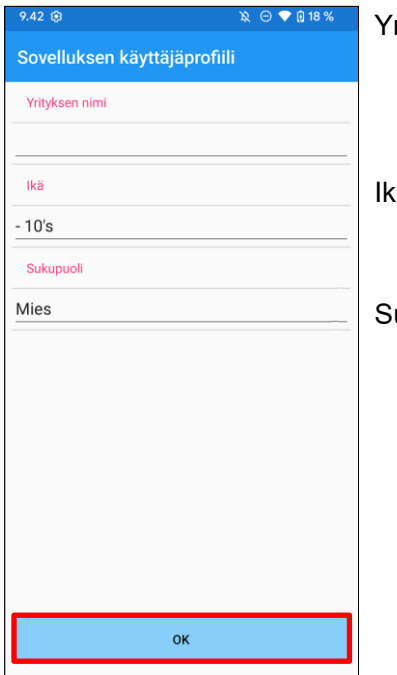

rityksen nimi :

<span id="page-7-0"></span>Kirjoita P&O-klinikan nimi tai yritys, jossa App-käyttäjä työskentelee.

Ikä:

Valitse säätäjän ikä luettelosta.

ukupuoli:

Valitse säätäjän sukupuoli luettelosta.

# **Alkuasetukset**

7) Näyttöön tulee "Connection to ALLUXTM " -näyttö.

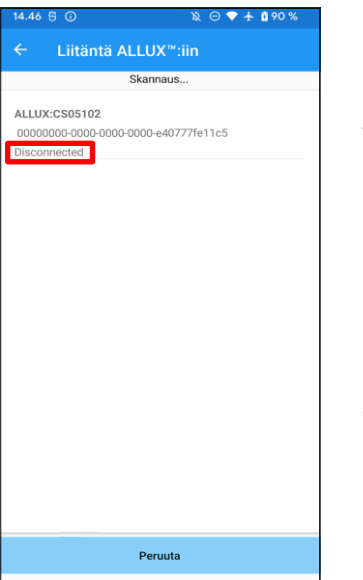

- <span id="page-8-1"></span>1. "Yhteys ALLUXiinTM " -näytössä langattomien laitteiden skannaus käynnistyy automaattisesti.
- 2. ALLUXiin liittyvät laitteet™ on lueteltu ylhäällä. Ilmoitetut merkit vaihtelevat ALLUXTM -laitteen sarjanumeron mukaan. Kolmas rivi osoittaa yhteyden tilan.
	-
	- $\bullet$  Irrotettu
	- Yhdistäminen
	- Yhdistetty
- 3. Näyttöön tulee "ALLUX:Sarjanumero". Jos useampi kuin yksi laite on luettelossa, valitse sopiva langaton laite oman ALLUXin sarjanumeron mukaan.<sup>™</sup>
- 4. Jos langatonta laitetta ALLUX<sup>™</sup> ei ole luettelossa, langaton yhteys ALLUX<sup>™</sup> voi olla lepotilassa. Yritä a ctivatea langaton yhteys taivuttamalla ja ojentamalla ALLUXTM hieman tai kohdistamalla käyttäjän kehon paino ALLUX TM. Napauta sen jälkeen "Cancel"-painiketta ja napauta sitten kyseisessä kohdassa näkyvää "Scan"-painiketta etsiäksesi langattomia laitteita uudelleen.
- 5. Napauta luettelossa olevaa langatonta laitetta. Jos langaton yhteys on muodostettu onnistuneesti, "Connection to ALLUXTM " -näyttö tulee automaattisesti näkyviin. \* Peräkkäisissä yhteyksissä "Yhteys ALLUXiin<sup>TM</sup> " -näyttö ohitetaan ja näyttöön tulee alkuperäinen käynnistysnäyttö.
- 8) "Yhteys ALLUXiin™ " näyttö tulee näkyviin.

Kohdassa "Connection to ALLUXTM " (Yhteys ALLUX ") sinun on syötettävä ALLUXTM -palvelun mukana toimitettu salasana.

Salasana ilmoitetaan ALLUXin latausportissaTM .

Jos salasanan syöttäminen epäonnistuu kolme kertaa, sinun on käynnistettävä sovellus uudelleen.

<span id="page-8-0"></span>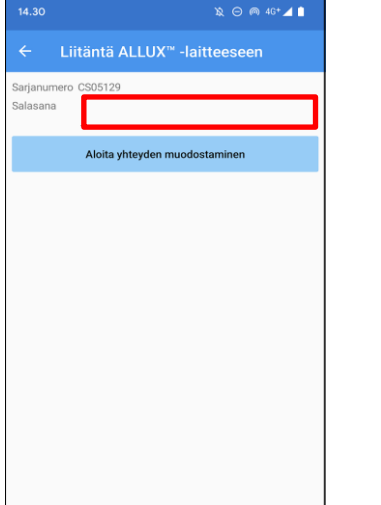

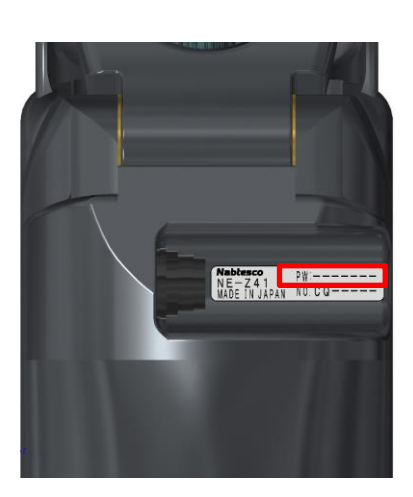

# <span id="page-9-0"></span>**4 Turvallinen asento**

Ennen ALLUXTM -laitteen toimintatilan vaihtamista sovelluksen kaukosäätimellä tai ennen ALLUXTM -laitteen säätämistä tai asettamista tämän sovelluksen avulla käyttäjän on otettava asento, joka on turvallinen, vaikka hydrauliikan vastus muuttuisi. Tätä asentoa kutsutaan "turvalliseksi asennoksi". Selitä käyttäjälle turvallinen asento.

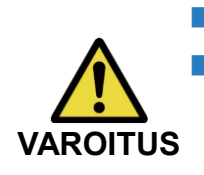

■ Selitä käyttäjälle turvallinen asento, , ja varmista, että käyttäjä ymmärtää sen. ■ Kun käyttäjä ottaa turvallisen asennon ilman, että hänen painonsa kohdistuu ALLUXTM -laitteeseen, hänen on pidettävä kiinni kaiteesta tai istuttava. Taivutus-/ojennusvastus voi muuttua äkillisesti, mikä voi johtaa kaatumiseen. **VAROITUS**

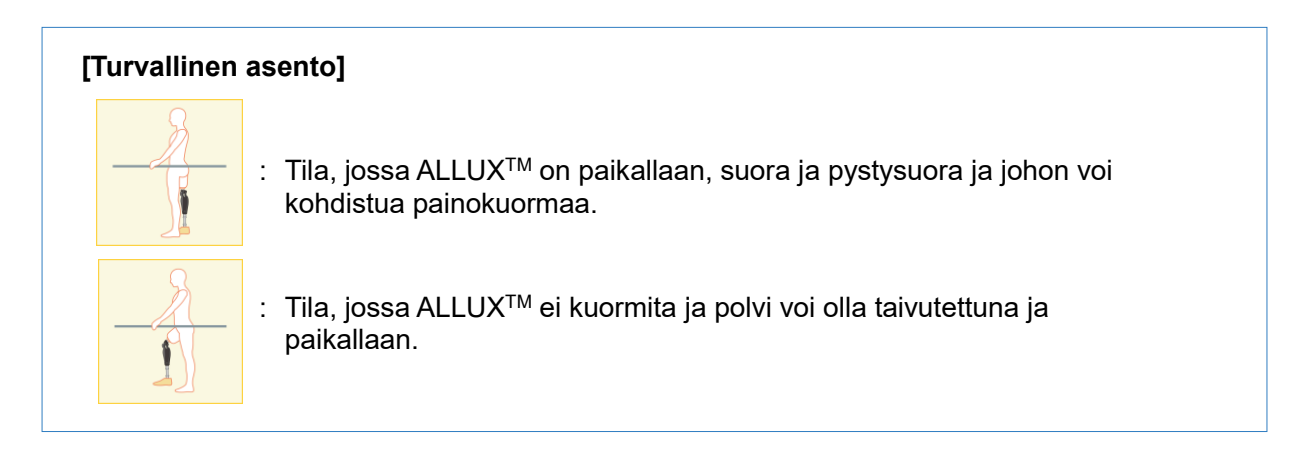

### **[Pyyntö turvallisesta asennosta]**

Jos ALLUX<sup>™</sup> ei ole turvallisessa asennossa, kun ALLUX<sup>™</sup> säädetään tai asetetaan, näyttöön tulee ponnahdusikkuna.

Varmista, että käyttäjä on turvallisessa asennossa, ja napauta sitten "OK"-painiketta säätöjen tai asetusten heijastamiseksi. Jos napautat "Cancel"-painiketta, säädöt tai asetukset peruutetaan.

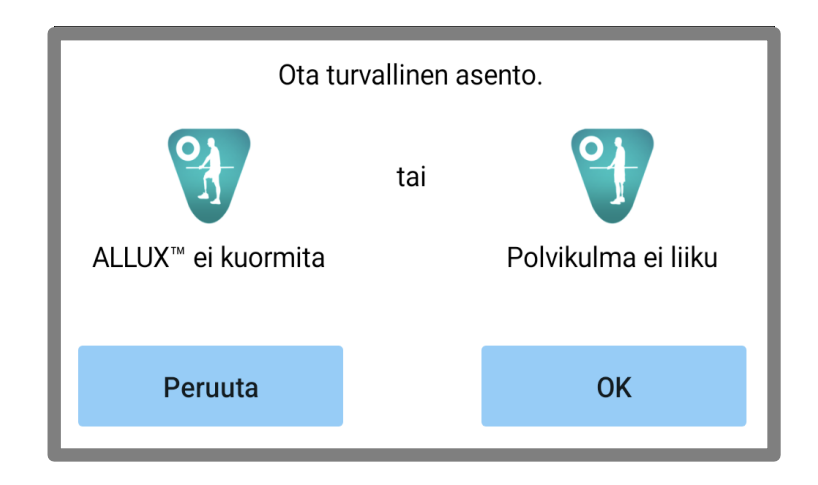

# <span id="page-10-0"></span>**5 Viestintätila ja Bluetooth-yhteyden muodostaminen**

Virran säästämiseksi ALLUXTM ei ole aina viestintätilassa.

Viestintätilan ottamiseksi käyttöön sinun on suoritettava seuraavat toimenpiteet.

Kun ALLUXTM -yhteys on muodostettu tämän sovelluksen avulla, tämä tila kestää, kunnes yhteys katkaistaan.

### **[Viestintätila käytössä]**

- 1. 5 minuuttia sen jälkeen, kun ALLUXTM on hieman taivutettu ja venytetty.
- 2. 5 minuutin ajan sen jälkeen, kun olet painanut kehon painon ALLUXTM .
- 3. 5 minuutin ajan sen jälkeen, kun laturi tai virta OFF -korkki on irrotettu ALLUXistaTM .

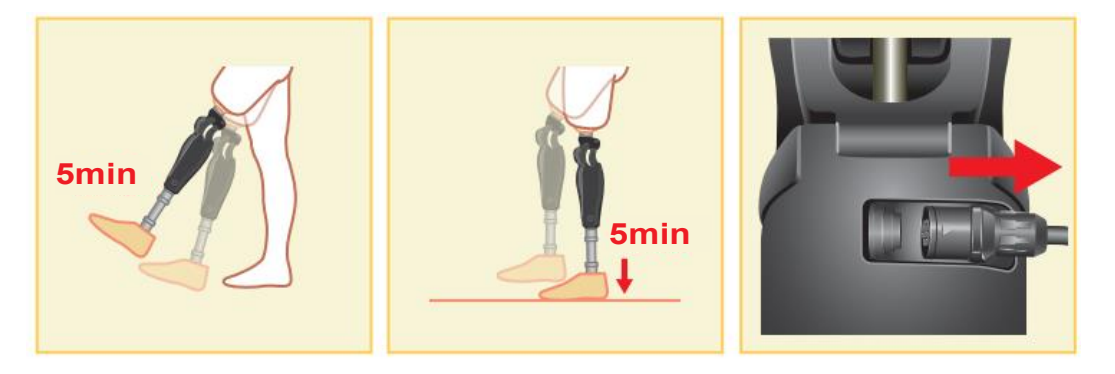

Sovelluksen kaukosäätimelläon mahdollista kytkeä langaton yhteys pois päältä, kun käyttäjä nousee lentokoneeseen jne. Langattoman yhteyden palauttaminen tästä tilasta edellyttää alla esitetyn kaltaisia toimia.

- 1. Irrota laturi tai virta OFF -korkki ALLUXTM -laitteesta.
- 2. "Kuormita kantapäätä 4 kertaa ajoittain" tai "Kuormita varpaita 4 kertaa ajoittain".

\*Voit vaihtaa jompaankumpaan haluamaasi sovelluksen kaukosäätimellä.

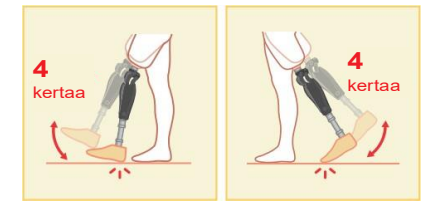

\*Tämän sovelluksen käynnistäminen ei muodosta yhteyttä ALLUXiinTM . Napauta Bluetooth-kuvaketta alkukäynnistysnäytössä (katso sivu [11\)](#page-11-0) muodostaaksesi yhteyden ALLUXiin .TM

\*Älypuhelimen kotipainikkeen tms. napauttaminen ei katkaise yhteydenpitoa ALLUXin™ kanssa, vaan tämä sovellus jatkaa työskentelyä näytön takana. Jos napautat tämän sovelluksen kuvaketta uudelleen, se käynnistyy yhdistetyssä tilassa.

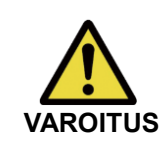

■Älä lopeta tätä sovellusta väkisin sammuttamalla älypuhelinta. Se voi aiheuttaa säätöarvojen muuttumisen tahattomaan tilaan ja johtaa putoamiseen. **VAROITUS**

### <span id="page-11-0"></span>**6 Yhteinen toiminta alkukäynnistyksen ja kunkin näytön osalta**

Ensimmäisellä käynnistyskerralla ensimmäinen käynnistysnäyttö tulee näkyviin "Connection to ALLUXTM " -näytön jälkeen. Toisessa ja sitä seuraavissa normaalitilassa tapahtuvissa käynnistyksissä alkukäynnistysnäyttö näytetään yrityksen logon jälkeen.

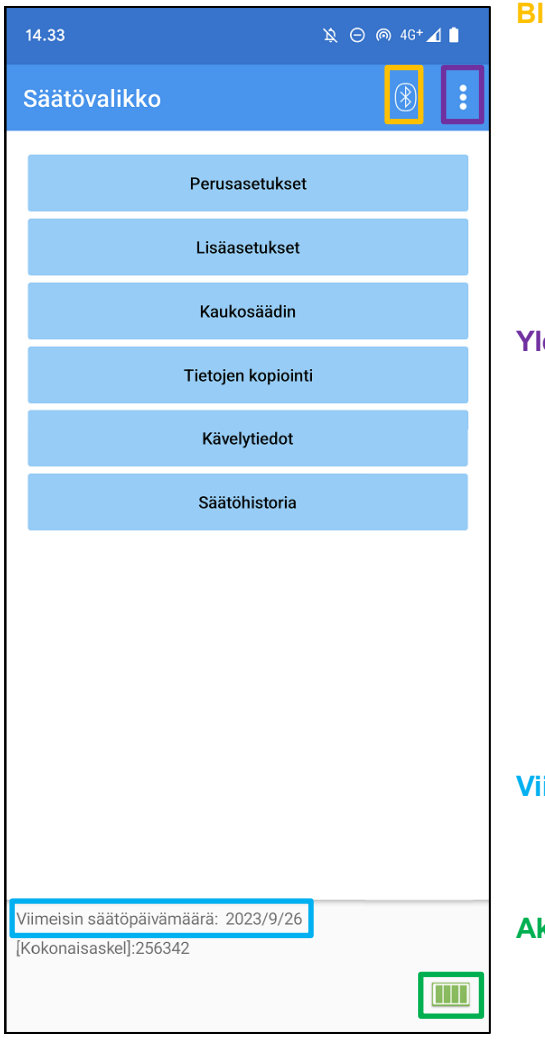

### **Bluetooth-kuvake:**

Napauta tätä kuvaketta näyttääksesi "Connection to ALLUXTM " -näytön. Kuvake vaihtuu yhteyden tilan mukaan. Kun yhteys on katkaistu, ota yhteys käyttöön napauttamalla kuvaketta.

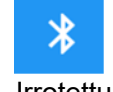

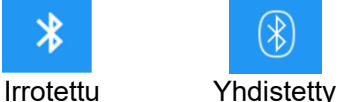

### **Yleinen kuvake:**

Napauta tätä kuvaketta näyttääksesi "Yleiset"-näytön. Valmiusmerkki:

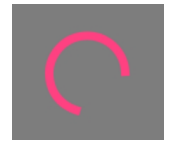

Kun tämä sovellus kommunikoi ALLUXTM -sovelluksen kanssa tai suorittaa muuta käsittelyä, näytössä näkyy ympyrän muotoinen valmiustilamerkki. Kun tämä merkki on näkyvissä, kaikki näytön toiminnot ovat poissa käytöstä.

### **Viimeisin oikaisupäivä:**

Se näyttää päivämäärän, jolloin ALLUX<sup>™</sup> oli viimeksi säädetty.

### **Akun varaustaso:**

Se näyttää ALLUXin™ akun varaustason.

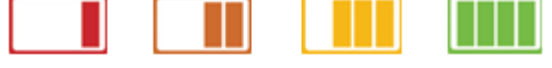

enintään 10 % 10~40% 40~70% 70 % tai enemmän

- ●Perusasetuspainike: Napauta tätä painiketta näyttääksesi "Perusasetukset"-näytön (sivu 13).).
- ●Lisäasetukset-painike: Napauta tätä painiketta näyttääksesi "Lisäasetukset"-näytön. (sivu [23\)](#page-23-0).
- ●Kaukosäätimen painike: Napauta tätä painiketta näyttääksesi "Kaukosäädin"-näytön (sivu [25\)](#page-25-0).
- ●Tietojen kopiointi -painike: Napauttamalla tätä painiketta saat näkyviin "Data Copy" -näytön (sivu 30).
- ●Kävelytiedot-painike: Napauta tätä painiketta näyttääksesi "Gait Data" -näytön (sivu 31).
- ●Säätö H istory-painike: Napauta tätä painiketta näyttääksesi "Adjustment H istory"-näytön(sivu 34).

# <span id="page-12-0"></span>**7 Säätömenettely**

Säädöt tehdään seuraavissa vaiheissa.

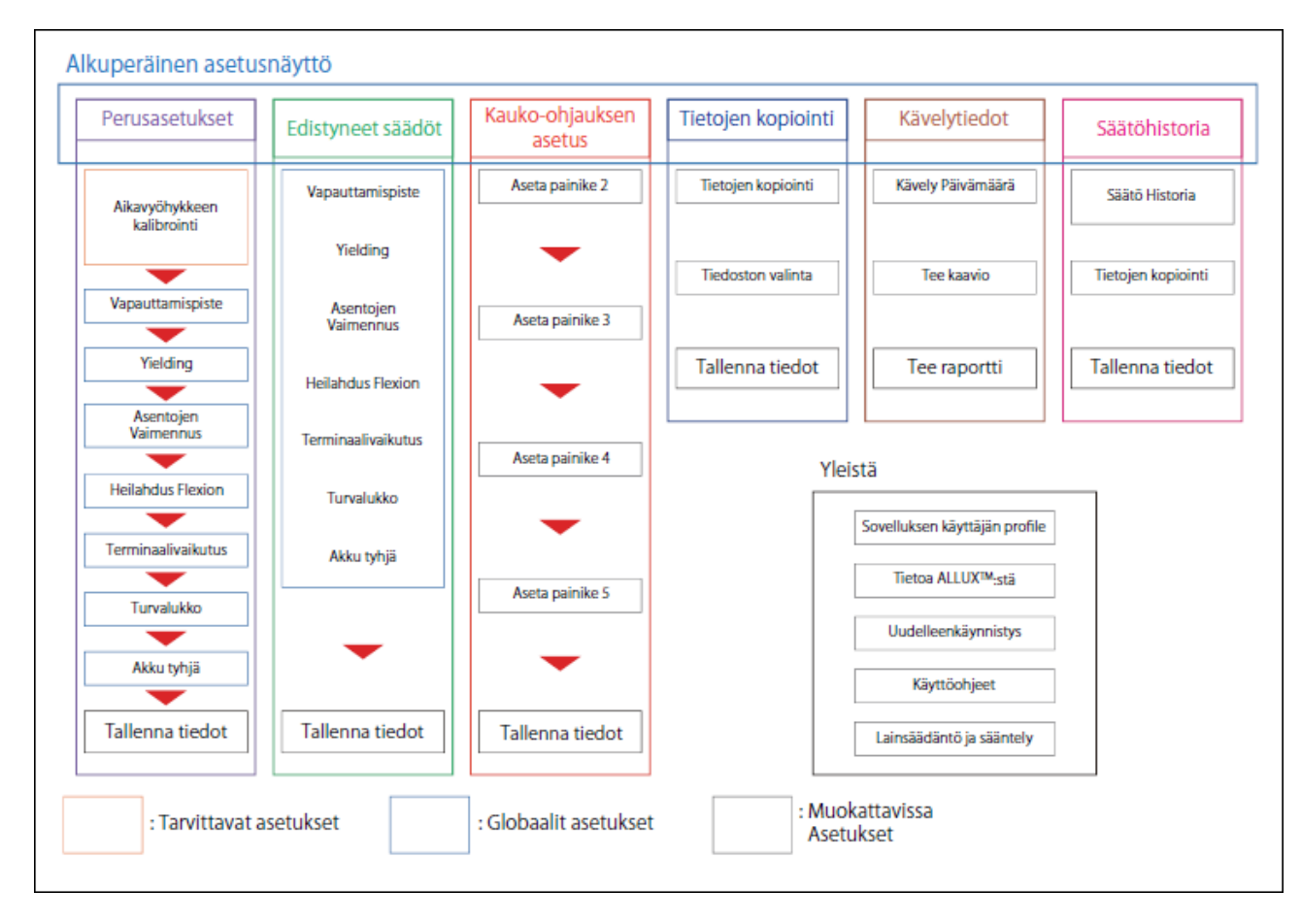

# <span id="page-13-0"></span>**8 Perusasetukset**

\*Kun tämä näyttö on näkyvissä, alemman osan asetuskohteet eivät välttämättä näy. Pyyhkäisemällä näyttöä ylöspäin saat nämä asetuskohteet näkyviin.

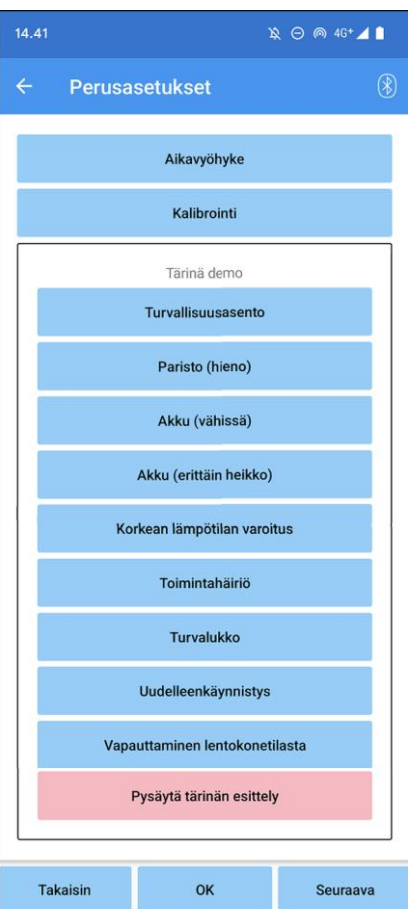

●Aikavyöhyke:

Napauta tätä painiketta näyttääksesi "Aikavyöhyke"-näytön (sivu.14).

●Kalibrointi:

Napauttamalla tätä painiketta saat esiin kalibrointivalintaikkunan ponnahdusikkunan (sivu [15\)](#page-15-0).

### ●Tärinä demo:

ALLUXTM värisee antaakseen käyttäjälle tietoja ja varoituksia. Näitä painikkeita napauttamalla käyttäjä voi tunnistaa värähtelymalleja. Pyydä käyttäjää ymmärtämään värinähälytyskuvioiden tyypit ja merkitykset.

Kun napautat kutakin painiketta, näyttöön tulee painiketta vastaavan värinähälytyskuvion ponnahdusikkuna. Napauta "OK"-painiketta värinähälytyksen aikaansaamiseksi ALLUXTM .

- Turvallisuusasento: ALLUX<sup>™</sup> värisee, kun käyttäjän tulisi ottaa turvallinen asento.
- Akku (hieno): ALLUX<sup>TM</sup> värisee, kun akun jäljellä oleva varaustila on vähintään 3 tuntia.
- Akku (tyhjä): ALLUX<sup>TM</sup> värisee, kun jäljellä oleva akun varaustila on alle 3 tuntia.
- Akku (erittäin heikko): ALLUX<sup>TM</sup> värisee, kun jäljellä oleva akun varaustaso on riittämätön ja normaali kävely on mahdotonta.
- Korkean lämpötilan varoitus: ALLUX<sup>TM</sup> värisee, kun polvinivel on korkeassa lämpötilassa.
- Toimintahäiriö: ALLUX<sup>TM</sup> värisee, kun polvinivel tarvitsee huoltoa.
- Turvalukko: ALLUX<sup>™</sup> värisee, kun turvalukko kytketään päälle.
- Uudelleenkäynnistys: ALLUXTM värisee, kun ALLUX TMkäynnistetään uudelleen.
- Vapauta lentokonetilasta: ALLUXTM värisee, kun lentokonetila kytketään pois päältä. (sivu [10\)](#page-10-0)
- Lopeta tärinä demo: ALLUXTM pysäyttää tärinän.

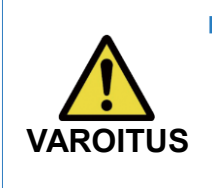

■ Varmista, että käyttäjä tunnistaa kaikki värähtelymallit ja ymmärtää niiden erot. Jos käyttäjä käyttää ALLUXiaTM ymmärtämättä värähtelyjen merkityksiä, hän ei välttämättä ole turvallisessa asennossa vikaantumisesta tai korkeasta lämpötilasta annettua varoitusta vastaan ja voi kaatua, koska ALLUXTM lukittuu, kun hän yrittää kävellä.

- ●Takaisin-painike: Napauta tätä painiketta näyttääksesi alkuperäisen aloitusnäytön.
- ●OK-painike: Napauta tätä painiketta näyttääksesi alkuperäisen aloitusnäytön.
- ●Seuraava painike: Paina tätä painiketta näyttääksesi "Toe Release Point" (Varpaiden irrotuspiste) säätönäytön.

# <span id="page-14-0"></span>**9 Aikavyöhykkeen asettaminen**

ALLUXTM sisältää sisäisen kellon, jota käytetään kirjaamaan päivittäin otettujen askelten määrä. Oletusasetus on Japanin normaaliaika (GMT+09:00). Vaihda aikavyöhyke paikallisen ajan mukaiseksi.

- 1. Näytä aikavyöhykeluettelo napauttamalla Aikavyöhyke-valitsinta.
- 2. Valitse käyttäjän sijainnin aikavyöhyke.
- 3. Lähetä aikavyöhyke ALLUXilleTM napauttamalla "Asetukset"-painiketta.
- \*Valinnan jälkeen tätä vaihetta ei tarvitse toistaa osoitteessa , ellei kyseessä ole pysyvä siirtyminen toiseen aikavyöhykkeeseen. Sitä ei myöskään tarvitse valita uudelleen, kun käyttäjä matkustaa ulkomaille lyhyeksi ajaksi. Huomaa kuitenkin, että tässä valitusta aikavyöhykkeestä tulee vakioaikavyöhyke, kun päivä vaihtuu.

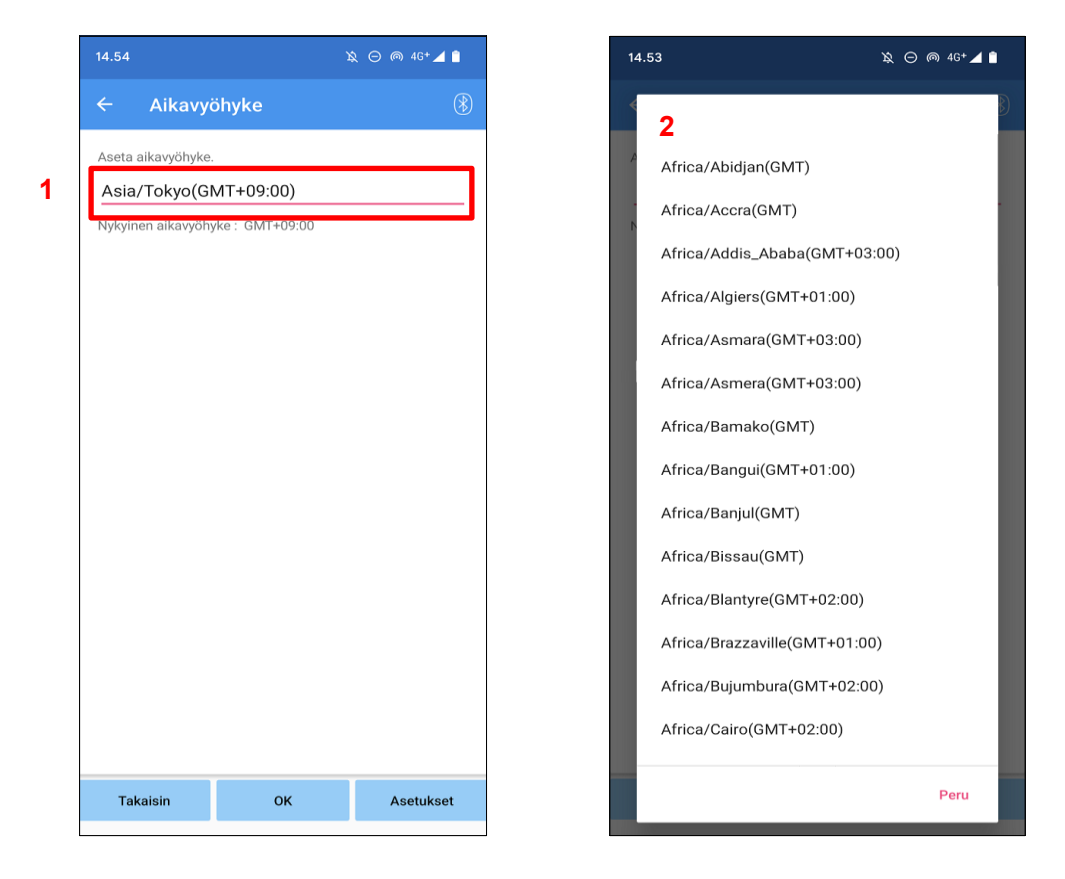

●Takaisin-painike : Napauta tätä painiketta näyttääksesi "Perusasetukset"-näytön.

● OK-painike : Napauta tätä painiketta näyttääksesi alkuperäisen aloitusnäytön.

●Asetukset-painike : Napauta tätä painiketta lähettääksesi aikavyöhykkeen ALLUXille ™

# <span id="page-15-0"></span>**10 Kalibrointi**

**VAROITUS**

Kun ALLUXTM käytetään ensimmäistä kertaa tai kun se kohdistetaan uudelleen tai kun jalkaosa vaihdetaan, ALLUX ™ on kalibroitava.

> ■ Kalibroi ALLUX<sup>™</sup> oikeassa asennossa. Jos laite kalibroidaan kuormitettuna, käyttäjä ei pysty kävelemään normaalisti ja saattaa kompastua, mikä voi johtaa loukkaantumiseen.

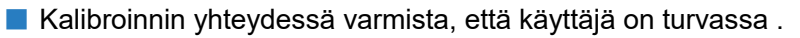

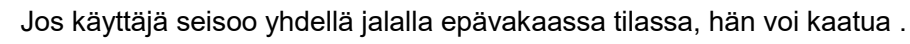

- Kalibroi, kun lopulliset osat on kiinnitetty ja kiristetty täysin.
	- Jos osoitteessa tehdään kohdistussäätöjä, ALLUXTM ei välttämättä toimi oikein.
- Sovelletaan varpaiden vapautuspisteen asetusta (katso luku 11) kalibroinnin jälkeen.

Varpaiden vapautuspisteen asettaminen ennen kalibrointia voi tehdä normaalin kävelyn mahdottomaksi tai vaaralliseksi.

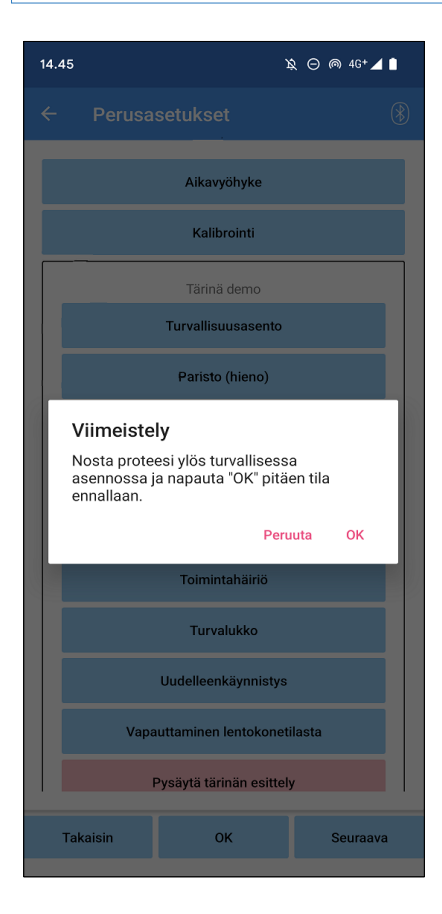

- 1. Napauta "Kalibrointi"-painiketta "Perusasetukset"-näytössä, jolloin ponnahdusikkuna tulee näkyviin.
- 2. Pyydä käyttäjää nostamaan jalkaansa, jotta ALLUXTM pysyy kuormittamattomana.
	- \* Pyydä käyttäjää pitelemään käsijohteesta rinnakkaistangossa tai istumaan tuolilla oman turvallisuutensa varmistamiseksi.
- 3. Napauta ponnahdusikkunan OK-painiketta.
- 4. Ponnahdusikkuna sulkeutuu ja näyttö palaa "Perusasetukset"-näyttöön.

# <span id="page-16-0"></span>**11 Varpaiden vapautuskohdan säätäminen**

### Tehtaan oletusasetus = 80

Aseta Toe Release Point siirtymistä varten swing-vaiheeseen. Tarkista kävelykunto rinnakkaistangoissa, joissa käyttäjän turvallisuus voidaan varmistaa.

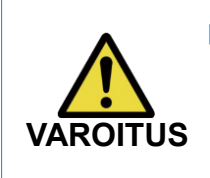

■ Tarkista kävelykunto paikassa, esim. rinnakkaistangoissa, jossa käyttäjän turvallisuus voidaan varmistaa.

Jos ALLUXTM ei pysty siirtymään sujuvasti heilahdusvaiheeseen, käyttäjä **OITUS** voi kaatua.

- 1. Pyydä käyttäjää seisomaan yhdensuuntaisissa tangoissa, asettamaan proteesin jalka taakse ja kuormittamaan proteesi simuloiden pääteasentoa.
- 2. Varpaan kuormituksen määrä näkyy näyttöpalkissa.
- 3. Aseta säätöarvo anturin enimmäislähtöarvoon (Se on merkitty punaisena viivana).
- 4. Testaa antamalla käyttäjän kävellä hitaasti.

\*Jos ALLUX TMvapautuu jokaisella askeleella, lisää asteittain, kunnes se juuttuu, ja vähennä sitten noin viisi pistettä.

\*Jos ALLUX TMei vapautu jokaisella askeleella, pienennä arvoa, kunnes se vapautuu jokaisella askeleella hitaasti kävellessäsi.

5. Kun olet valmis, siirry "Stance Flexion Yielding" -säätöruudulle napauttamalla "Next"-painiketta.

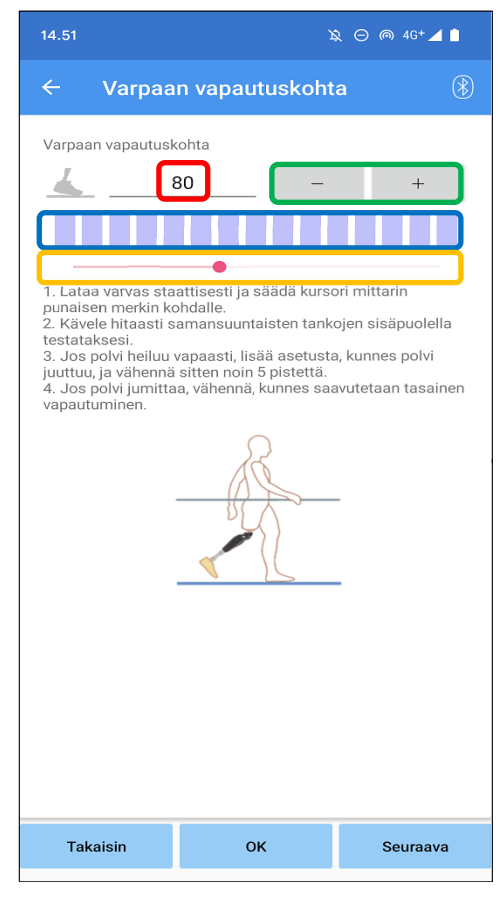

### **Säätöarvo (min : 0, max : 200):**

Varpaiden vapautuspisteen säätöarvo näytetään ja syötetään lukuina.

### **Säätöarvon astinlaite:**

Nämä painikkeet lisäävät tai vähentävät säätöarvoa 1:n askelin.

### **Palkkimittarin laatikkonäkymä:**

Se näyttää anturin ulostulon liikkumisen aikana .

### **Säätöarvon liukusäädin:**

Tätä liukusäädintä käytetään säätöarvon asettamiseen.

- \* Säädöt voidaan tehdä millä tahansa kolmesta vaihtoehdosta: suoralla numerosyötöllä, + tai - painikkeilla tai napsauttamalla ja vetämällä.
- ●Takaisin-painike **:** Napauta tätä painiketta näyttääksesi "Perusasetukset"-näytön.
- ●OK-painike **:** Napauta tätä painiketta näyttääksesi alkuperäisen aloitusnäytön.
- ●Seuraava painike **:** Paina tätä painiketta näyttääksesi "Stance Flexion Yielding" -säätönäytön.

# <span id="page-17-0"></span>**12 Asennon säätäminen Flexion Yielding**

### Tehtaan oletusasetus = 20 (vakioarvo:  $15 \sim 25$ )

Säädä joustovastusta niin, että käyttäjä tuntee olonsa tasapainoiseksi istuessaan tuoliin tai kävellessään portaita ja rinteitä alas. Lisää tai vähennä arvoa asteittain käyttäjän mieltymysten mukaan ja varmista aina, että hän seisoo turvallisesti ennen säätöjen tekemistä. On suositeltavaa säätää vastus normaalissa lämpötilassa (+20˚C/+68˚F).

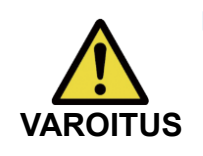

■ Kun ALLUX<sup>TM</sup> käytetään matalalämpötilaympäristössä (0 $\degree$ C/+32 $\degree$ F tai vähemmän), myötävastus voi olla suurempi . Tarkista saantovastus ennen käytön aloittamista matalalämpötilaympäristössä. Koska ALLUXTM ei voi taipua helposti, käyttäjä voi kaatua portaissa tai rinteissä.

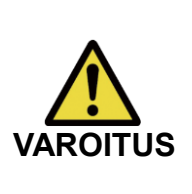

- Älä koske ALLUXin<sup>™</sup> linkkiosiin, kun on pystyssä, jotta vältät mahdolliset puristukset.
- Kävelyvastus alakerrassa tai rinteessä on säädettävä kaikkien säätöjen suorittamisen jälkeen. Jos säätöjä ei ole tehty sufficiently, käyttäjä voi kaatua portaissa tai rinteissä.
- 1. Säädä vastus siten, että käyttäjän paino kohdistuu yhtä paljon molempiin jalkoihin, kun käyttäjä istuu tuolilla.
	- \*Jos vastus on alhainen, lisää säätöarvoa.
	- \*Jos vastus on suuri, pienennä säätöarvoa.

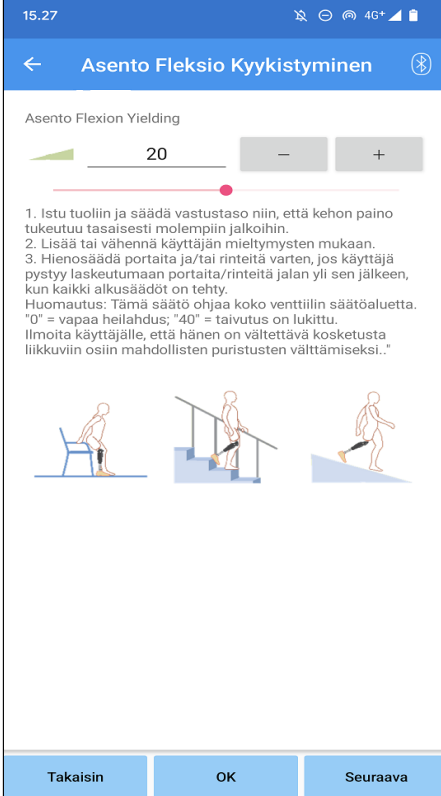

### **Säätöarvo (min : 0 , max : 40 ):**

Seisontataipuman säätöarvo näytetään ja syötetään lukuina.

### **Säätöarvon astinlaite:**

Nämä painikkeet lisäävät tai vähentävät säätöarvoa 1:n askelin.

### **Säätöarvon liukusäädin:**

Tätä liukusäädintä käytetään säätöarvon asettamiseen.

- ●Takaisin-painike : Napauta tätä painiketta näyttääksesi "Toe Release Point" -säätönäytön.
- ●OK-painike : Napauta tätä painiketta näyttääksesi alkuperäisen aloitusnäytön.
- ●Seuraava painike : Napauta tätä painiketta näyttääksesi "Stance Extension Dampening" -säätönäytön.

### <span id="page-18-0"></span>**13 Asentopidennyksen vaimennuksen säätäminen**

### Tehtaan oletusasetus = 5 (vakioarvo:  $0 \sim 25$ )

Normaalisti aseta pidennysvastus asentovaiheessa arvoon 5, ei vastusta. Säädä vastusta vain, kun käyttäjä kävelee seisontaflektiolla. On suositeltavaa säätää vastus normaalissa lämpötilassa (+20˚C/+68˚F).

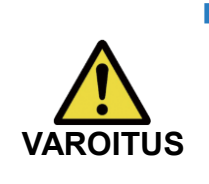

■ Kun ALLUX<sup>TM</sup> käytetään matalalämpötilaympäristössä (0 $^{\circ}$ C/+32 $^{\circ}$ F tai vähemmän), kannan pidennyksen vaimennusta voidaan lisätä. Tarkista pidennysvastus ennen käytön aloittamista matalalämpötilaympäristössä. Koska ALLUXTM ei ole helposti venytettävissä, käyttäjä voi kompastua ja sitten kaatua aloittaessaan heilahdusvaiheen.

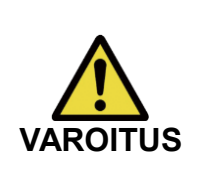

- Tarkista kävelykunto paikassa, esim. rinnakkaistangossa, jossa käyttäjän turvallisuus voidaan varmistaa.
- Käyttäjän on käveltävä siten, että polvi siirtyy heilahdusvaiheeseen sen jälkeen, kun se on ojennettu.

Koska ALLUXTM ei voi siirtyä heilahdusvaiheeseen taivutetussa tilassa kahden polven liikkeessä, käyttäjä voi kompastua ja kaatua.

1. Säädä vastusta kannan pidennyksen vaimennusta varten.

\*Jos vastus on alhainen, lisää säätöarvoa. \*Jos vastus on suuri, pienennä säätöarvoa.

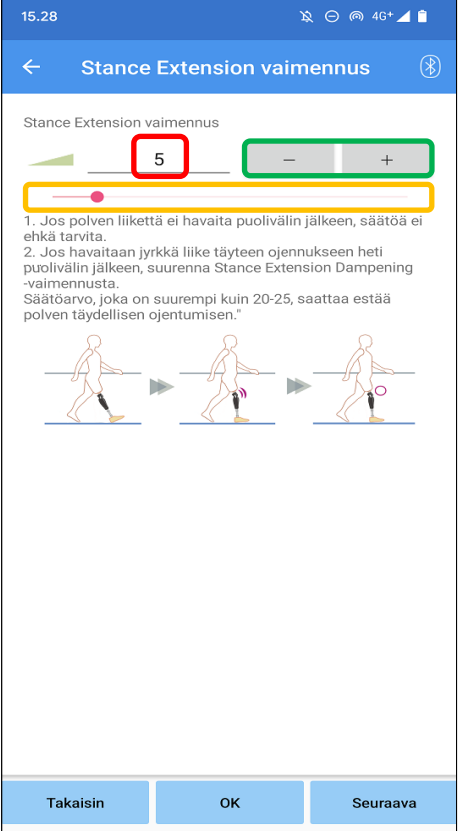

### **Säätöarvo (min ) : 0, max : 40 ):**

Asentopidennyksen vaimennuksen säätöarvo näytetään ja syötetään lukuina.

### **Säätöarvon astinlaite:**

Nämä painikkeet lisäävät tai vähentävät säätöarvoa 1:n askelin.

### **Säätöarvon liukusäädin:**

Tätä liukusäädintä käytetään säätöarvon asettamiseen.

●Takaisin-painike : Napauta tätä painiketta näyttääksesi "Stance Flexion Yielding"

-säätönäytön.

- ●OK-painike : Napauta tätä painiketta näyttääksesi alkuperäisen aloitusnäytön.
- ●Seuraava painike : Napauta tätä painiketta näyttääksesi "Swing Flexion" -säätönäytön.

**Heilahdusvastuksen säätäminen**

Heilahdusvastuksen säätäminen

**14**

# <span id="page-19-0"></span>**14 Heilahdusvastuksen säätäminen**

### Tehtaan oletusasetus = 20 (vakioarvo:  $15 \sim 35$ )

Säätää taivutusvastusta heilahdusvaiheen aikana. Kun vastus on säädetty, polvinivel säätää automaattisesti taivutusvastuksen normaalin kävelyn perusteella kävelynopeuden mukaan.

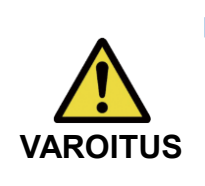

■ Arvioi kävelytoiminto paikassa, esim. rinnakkaistangoissa, jossa käyttäjän turvallisuus voidaan varmistaa.

Jos ALLUXTM ei pysty siirtymään sujuvasti heilahdusvaiheeseen, käyttäjä voi kaatua.

\*Jos jalka raapii lattiaa, koska ALLUX TM ei laukaissut heilahdusvaihetta, säädä T oe R elease P oint uudelleen kohdassa "T oe R elease P oint säätäminen" (sivu 16).

1. Säädä S siipi F leksio Vastus normaalia kävelynopeutta varten.

\*Jos kantapää nousee liikaa , vastus on alhainen, lisää säätöarvoa.

\*Jos varpaat hankaavat maata, vastus on suuri, pienennä säätöarvoa.

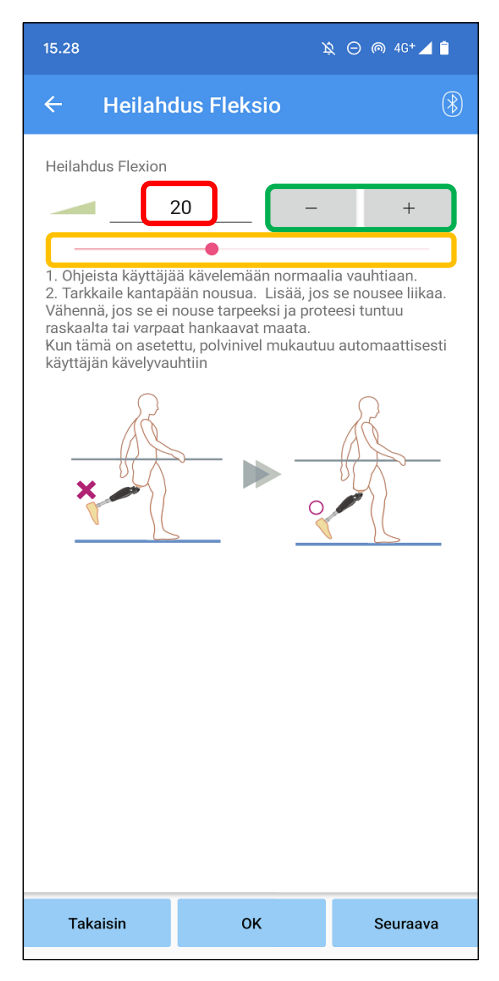

### **Säätöarvo (min : 1, max : 50):**

Keinun taivutusvastuksen säätöarvo näytetään ja syötetään lukuina.

### **Säätöarvon astinlaite:**

Nämä painikkeet lisäävät tai vähentävät säätöarvoa 1:n askelin.

### **Säätöarvon liukusäädin:**

Tätä liukusäädintä käytetään säätöarvon asettamiseen.

- ●Takaisin-painike : Napauta tätä painiketta näyttääksesi "Stance Extension Dampening" -säätönäytön.
- ●OK-painike : Napauta tätä painiketta näyttääksesi alkuperäisen aloitusnäytön.
- ●Seuraava painike : Napauta tätä painiketta näyttääksesi "Päätevaikutuksen" säätönäytön.

# <span id="page-20-0"></span>**15 Päätelaitteen vaikutuksen säätäminen**

### Tehtaan oletusasetus = 5 (vakioarvo:  $0 \sim 25$ )

Säädä pidennysvastus heilahdusvaiheen aikana. Jos päätepysähdys tapahtuu, lisää sitä asteittain . Kun vastus on säädetty normaalin kävelyn perusteella , ALLUXTM säätää automaattisesti pidennysvastuksen kävelynopeuden mukaan.

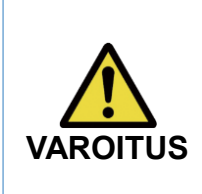

■ Arvioi kävelytoiminto sellaisessa paikassa, esim. rinnakkaistangoissa, jossa käyttäjän turvallisuus voidaan varmistaa. Jos vastus on asetettu liian suureksi, ALLUXTM ei voi ulottua kokonaan, ja käyttäjä voi kaatua.

1. Säädä päätelaitteen iskunkestävyys normaalia kävelynopeutta varten. <sub>zaaua</sub> päätelaitteen iskurikestavyys normaalla kavelynopeutta varten.<br>\*Jos päätelaitteen isku on suuri, lisää säätöarvoa. \*Jos ALLUX™ ei ulotu täysin, pienennä säätöarvoa.

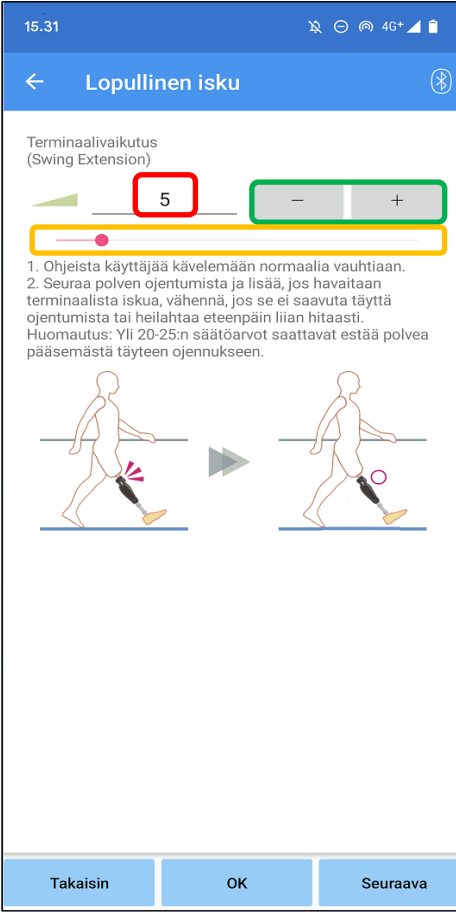

### **Säätöarvo (min : 0, max : 40):**

Päätelaitteen vaikutuksen säätöarvo näytetään ja syötetään lukuina.

### **Säätöarvon astinlaite:**

Nämä painikkeet lisäävät tai vähentävät säätöarvoa 1:n askelin.

### **Säätöarvon liukusäädin:**

Tätä liukusäädintä käytetään säätöarvon asettamiseen.

- ●Takaisin-painike : Napauta tätä painiketta näyttääksesi "Swing Flexion" -säätönäytön.
- ●OK-painike : Napauta tätä painiketta näyttääksesi alkuperäisen aloitusnäytön.
- ●Seuraava painike : Napauta tätä painiketta näyttääksesi "Turvalukon" säätönäytön.

# <span id="page-21-0"></span>**16 Turvalukon säätäminen**

### Tehdasasetukset = Virheellinen

Safety Lock on suunniteltu lukitsemaan ALLUXTM taivutettuun kulmaan, jossa käyttäjä pysähtyy tietyksi ajaksi ALLUXTM taivutettuna tietyn painon alla. Jos haluat käyttää S afety L ockia, säädä liukusäätimellä aktivointiaika .

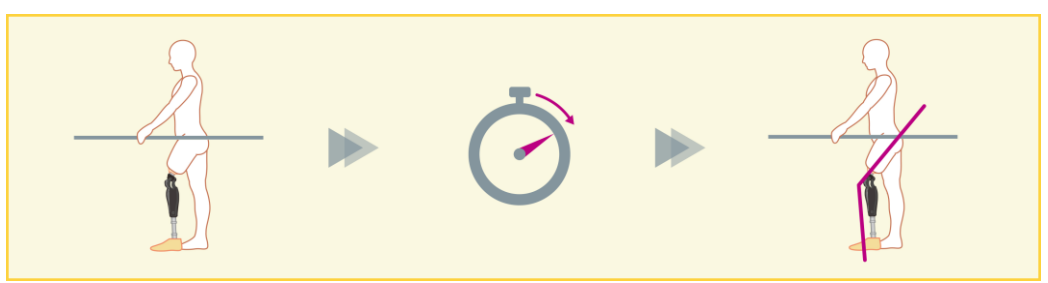

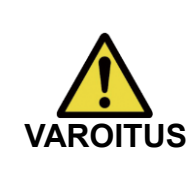

■ Tarkista toiminta paikassa, esim. rinnakkaispalkissa, jossa käyttäjän turvallisuus voidaan varmistaa.

Jos käyttäjä ei tunne turvalukitusta, hän voi vahingossa avata ALLUX **OITUS** voona<sub>s</sub>taga on tanno tan tanakasta, missa varituselta, missa varituselta, missa varituselta, missa varituselta, missa varituselta, missa varituselta, missa varituselta, missa varituselta. Turissa varituselta, mis

\*Varmista ennen turvalukon asettamista, että käyttäjä ymmärtää toiminnon ja että hän on saanut asianmukaisen koulutuksen.

1. Säädä turvalukon herkkyyttä. Jos valittuna on Quick (Nopea), polvi lukittuu myös lyhytaikaisessa jousituksessa.

\*Jos Deactivated on valittu, turvalukko ei toimi.

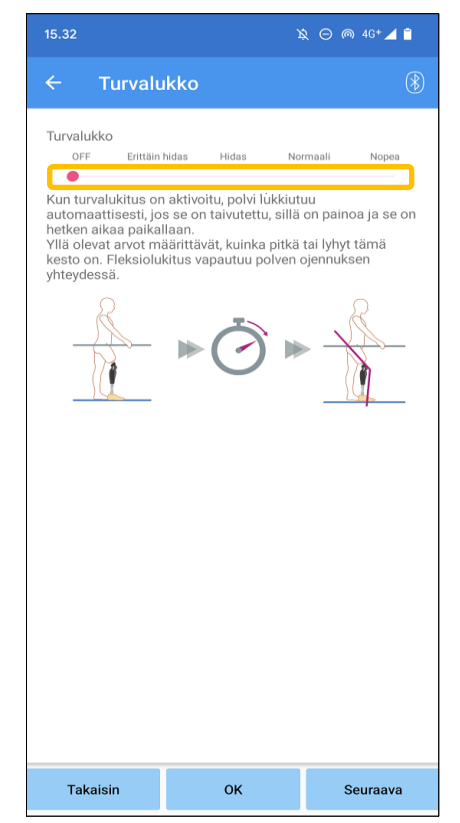

### **Säätöarvon liukusäädin:**

Tällä liukusäätimellä asetetaan likimääräinen aika (katso alla.) turvalukon aktivoimiseksi.

- Hyvin hidas: Noin 3 sekuntia
- Hitaasti: Noin 2 sekuntia
- Normaali: Noin 1,5 sekuntia
- Nopeasti: Noin 1 sekunti
- ●Takaisin-painike : Napauta tätä painiketta näyttääksesi "Terminal Impact" -säätönäytön.
- ●OK-painike : Napauta tätä painiketta näyttääksesi alkuperäisen aloitusnäytön.
- ●Seuraava painike : Napauta tätä painiketta näyttääksesi "Akku vähissä" -asetusnäytön.

# <span id="page-22-0"></span>**17 Akun alhaiset asetukset**

Tehdasasetus = Korkea vastus (vastaa taivutusvastusta 30 ).

Säädä asetuksia akun alhaisen varaustason tilanteita varten.

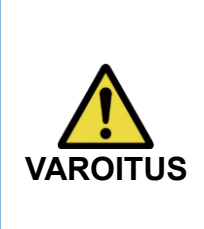

■ Jos valittuna on Vapaa, varmista, että käyttäjä voi kävellä vapaassa tilassa. Käyttäjä voi testata vapaan keinumisen tilan valitsemalla vapaan keinumisen tilan kaukosäätimen näytöllä .

Käyttäjä ei ehkä pysty siirtymään turvalliseen paikkaan, koska paristo on tyhjä.

1. Valitse taivutusvastus, kun akku on lähes tyhjä.

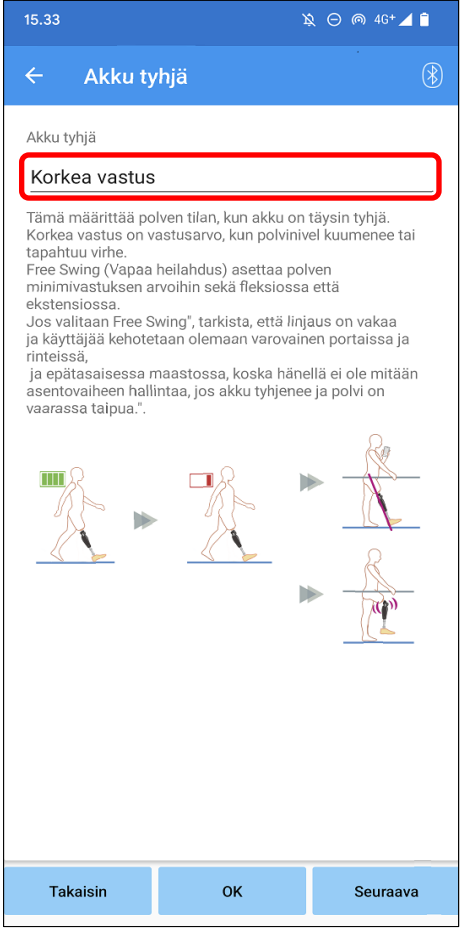

### **Pariston alhaisen varaustason valitsin:**

Napauta tätä valitsinta valitaksesi vastuksen, kun akku on melkein tyhjä seuraavista vaihtoehdoista.

- Korkea vastus (suositellaan): Taivutusvastus vastaa kannan taivutuksen säätöarvoa 30.
- **Ilmaiseksi:** Taivutusvastusta ei ole.

\*Joko valitset, pidennysvastus vapautuu.

- ●Takaisin-painike : Napauta tätä painiketta näyttääksesi "Turvalukon" säätönäytön.
- ●OK-painike : Napauta tätä painiketta näyttääksesi alkuperäisen aloitusnäytön.
- ●Seuraava painike : Tallenna tiedot -näyttö tulee näkyviin napauttamalla tätä painiketta.

# <span id="page-23-0"></span>**18 Säätötietojen tallentaminen**

Säätö- tai asetustiedot tallennetaan automaattisesti ALLUXiinTM . Nämä tiedot voidaan tallentaa älypuhelimen kansioon. Tallennettuja tietoja voidaan käyttää kopioimalla tiedot (sivu 30). Vaikka asetustietoja ei tallennettaisikaan, viimeisten 5 päivän asetustiedot tallennetaan automaattisesti muistiin. Adjustment H istory (Katso sivu 34).

- 1. Napauta "Tallenna tiedot" -painiketta.
- 2. Tallennuksen aikana näytössä näkyy valmiustilamerkki, eikä mitään toimintoja hyväksytä.
- 3. Kun tallennus on valmis, näyttöön tulee ponnahdusikkuna.
- 4. Palaa "Tallenna tiedot" -näyttöön napauttamalla "OK"-painiketta.

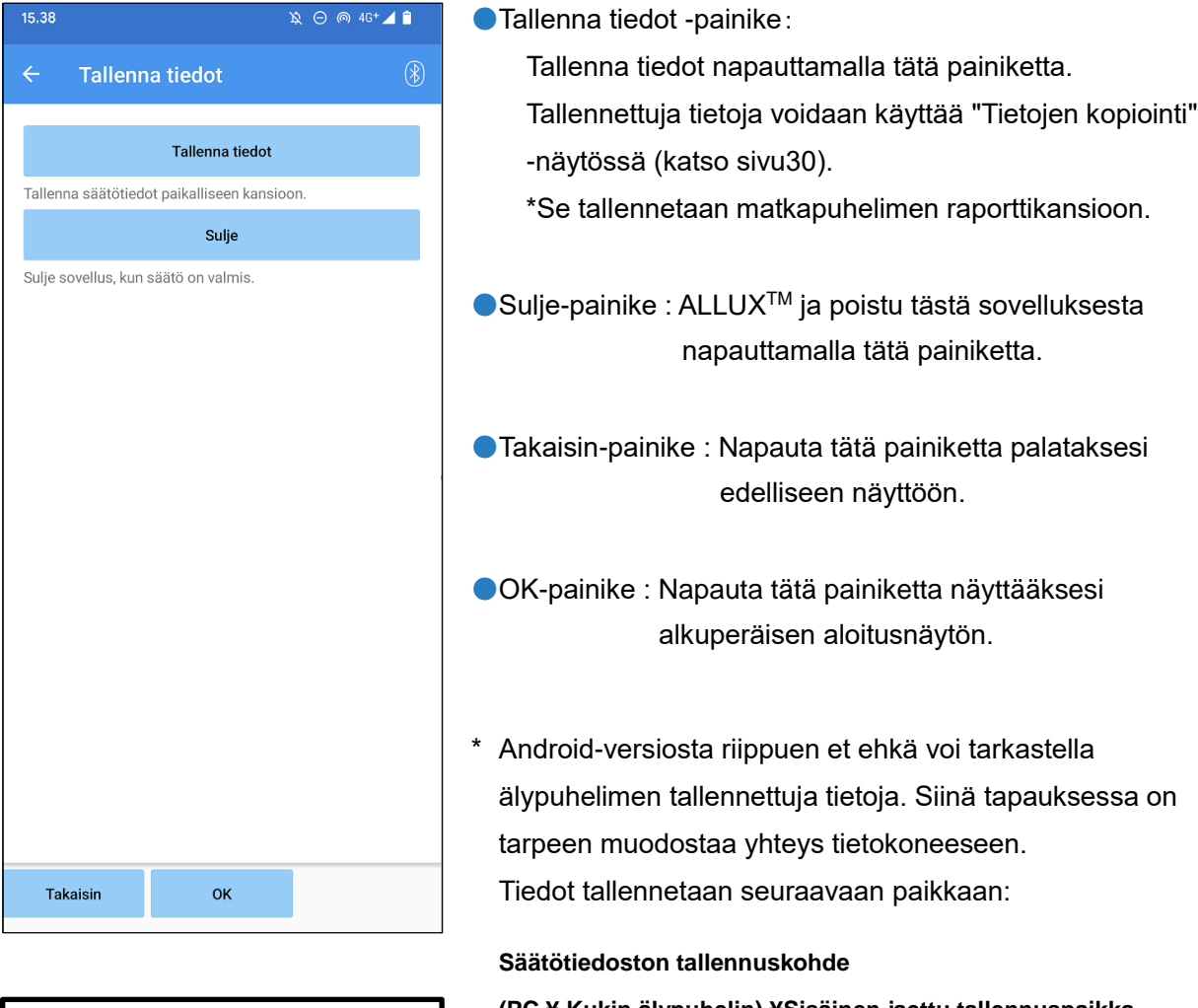

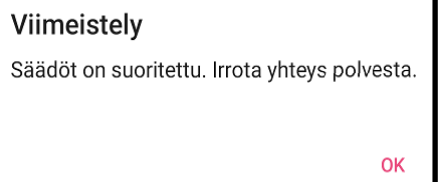

# <span id="page-24-0"></span>**19 Edistyneet säädö**

asetukset, jotka on kuvattu aiemmin luvuissa [10](#page-15-0) osoitteessa 17 voidaan säätää yhdessä tässä näytössä. Suosittelemme, että teet ensimmäiset säädöt "Perusasetukset"-näytössä ja teet uudelleensäädöt "Lisäasetukset"-näytössä toisesta kerrasta alkaen. Tutustu kuhunkin näyttöön, joka on kuvattu luvuissa [10](#page-15-0) osoitteessa 17 kunkin kohteen selitykset, varoitukset ja varoitukset.

\*Kun tämä näyttö on näkyvissä, alemman osan asetuskohteet eivät välttämättä näy. Pyyhkäise näyttöä ylöspäin näyttääksesi nämä asetuskohteet.

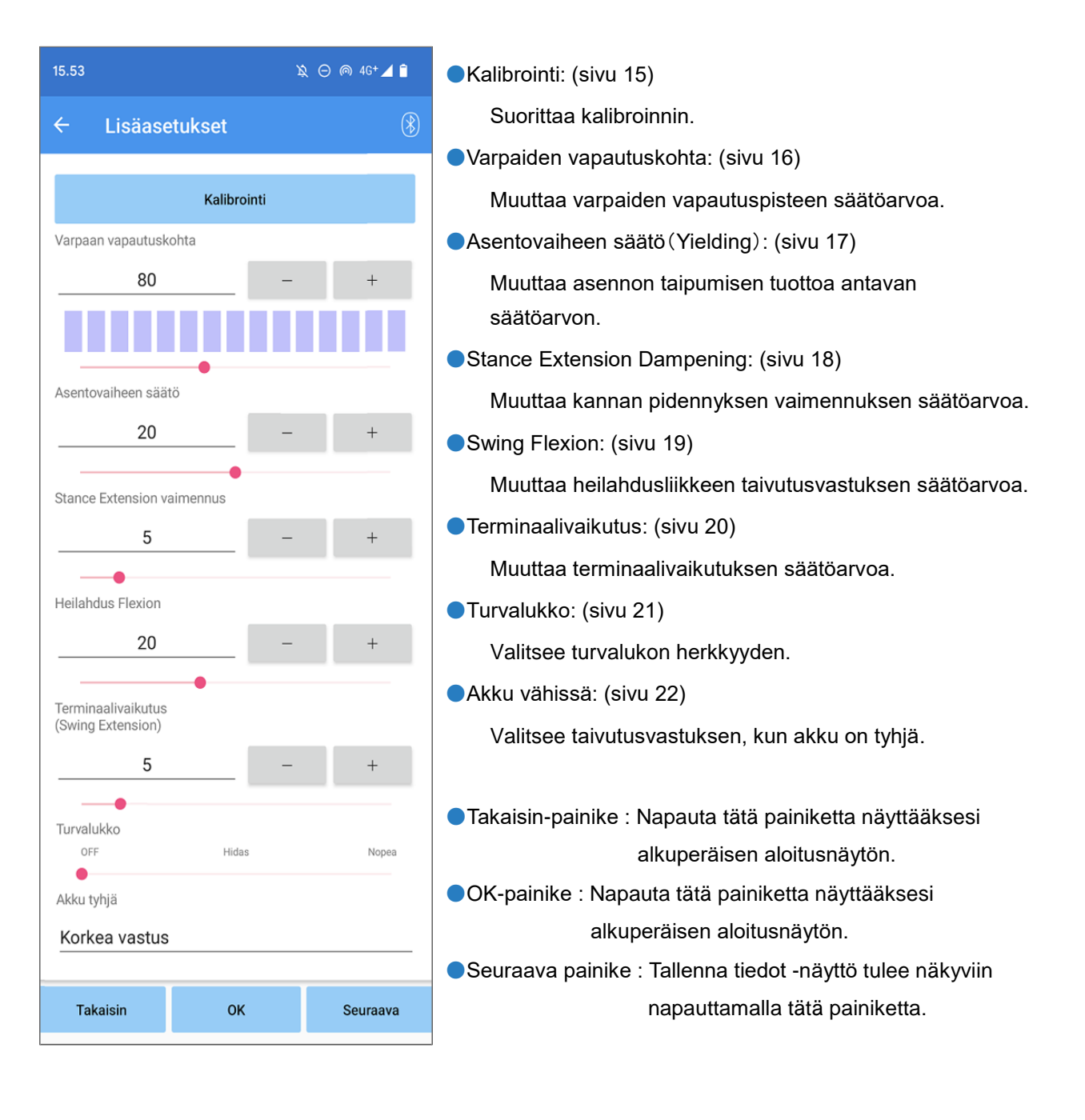

# <span id="page-25-0"></span>**20 Kaukosäätimen asettaminen**

### <span id="page-25-1"></span>**20.1 ALLUXTM toimintatilat**

ALLUXTM -laitteessa on seuraavat viisi toimintatilaa.

### **[Normaali tila]**

Normaalitila on säädetty normaalia kävelyä varten. ALLUXTM arvioi erilaisia kävelytilanteita ja normaaleja liikkeitä anturin avulla ja säätää automaattisesti fleksiota ja ekstensiota.

### **[Fleksiokulman rajoitustila**]

Taivutuskulman rajoitustilassa taivutusvastus lukittuu määrättyyn kulmaan, kun taas ojennusvastus pysyy vapaana.

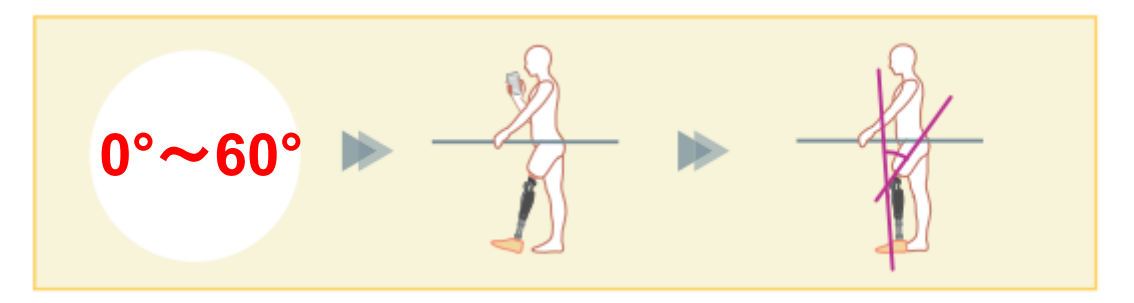

### **[Muuttuva valikoiva taivutuksen lukitustila]**

ALLUXTM muistaa kulman, jossa muuttuva valikoiva taivutuksen lukitus on kytketty päälle. Fleksiovastus lukittuu, kun se saavuttaa kyseisen kulman, kun taas ekstensiovastus pysyy vapaana.

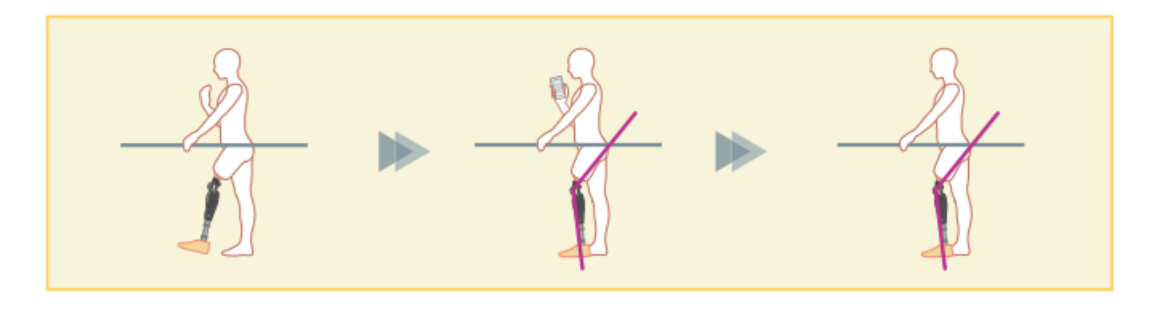

■ Kun käytetään taivutuskulman rajoitustilaa tai muuttuvan valikoivan taivutuksen lukitustilaa, älä käytä ALLUXTM -laitteeseen liian suurta voimaa, kun se koskettaa pysäytintä . **ILMOITUS**

Jos ALLUXTM -laitteeseen kohdistetaan liiallinen iskuvoima, se voi vaurioitua.

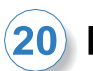

### **[Täydellinen laajennuksen lukitustila]**

ALLUXTM on lukittu täysin ulosvedettyyn tilaan. (Kun se aktivoidaan polven taivutuksen yhteydessä, se sallii pidennyksen, kunnes ALLUX ™ on saavuttanut pidennyspysäytyksen). Tätä voidaan käyttää "Sit to Stand" -toimintona.

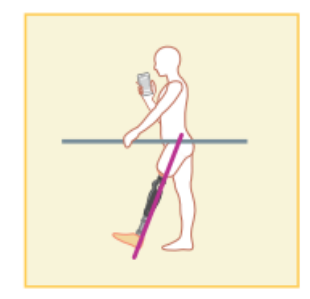

### **[Vapaa swing-tila]**

Vapaassa swing-tilassa ALLUXTM pidetään vapaana (resistanssiton tila).

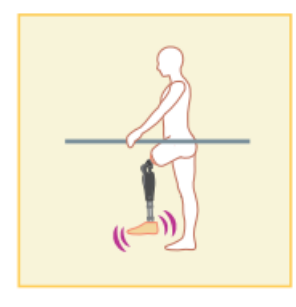

### <span id="page-26-0"></span>**20.2 Toimintatilojen määrittäminen sovelluskaukosäätimen painikkeille**

Edellä mainitut toimintatilat voidaan määrittää sovelluskaukosäätimen painikkeille. Normaali tila on aina määritetty sovelluskaukosäätimen painikkeelle 1, ja tämän tilan asetukset ovat ne, jotka on säädetty "Perusasetukset"-näytössä tai "Lisäasetukset"-näytössä.

Voit määrittää edellä mainitut viisi toimintatilaa vapaasti sovelluskaukosäätimen painikkeille 2-5. Kauko-ohjaimen oletuskonfiguraatio:

- **Painike 2: Flexion Angle Limited -tila**
- Painike 3: Muuttuva valikoiva taivutuksen lukitustila
- Painike 4: Täydellinen laajennuksen lukitustila
- Painike 5: Free Swing -tila

### <span id="page-27-0"></span>**20.3 Kaukosäätimen asetusnäyttö**

\*Kun tämä näyttö on näkyvissä, alemman osan asetuskohteet eivät välttämättä näy. Pyyhkäisemällä näyttöä ylöspäin saat nämä asetuskohteet näkyviin.

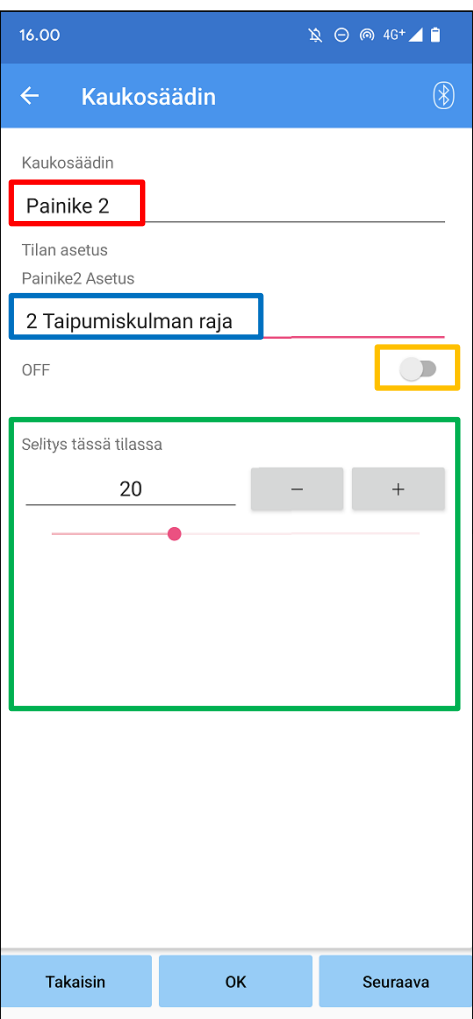

### **Kauko-ohjaimen asetusvalitsin:**

Napauta tätä valitsinta vaihtaaksesi asetettavan painikkeen.

Valitse painike seuraavasta luettelosta.

- Painike 2
- Painike 3
- Painike 4
- Painike 5

### **Tila-asetusvalitsin:**

Voit valita tilan, joka osoitetaan valitulle painikkeelle. Valitse tila seuraavasta luettelosta.

- Normaali tila
- Fleksiokulma Rajoitettu tila
- Muuttuva valikoiva Flexion Lock -tilan lukitus
- **•** Full Extension Lock -tila
- Vapaa Swing-tila

### **Deaktivoitu kytkin:**

Kun tämä kytkin on kytketty päälle, valittu painike ei toimi, vaikka sitä napautetaan sovelluskaukosäätimellä. Lisäksi kunkin tilan säätökenttä on piilotettu.

### **Kunkin tilan säätökenttä:**

Normaalitilassa ja Flexion Angle Limited -tilassa säätökenttä tulee näkyviin.

Muuttuvan valikoivan taivutuksen lukitustilassa, täyden ojennuksen lukitustilassa ja vapaan heilahduksen tilassa säätökenttä ei tule näkyviin.

●Takaisin-painike : Napauta tätä painiketta näyttääksesi alkuperäisen aloitusnäytön.

- ●OK-painike : Napauta tätä painiketta näyttääksesi alkuperäisen aloitusnäytön.
- ●Seuraava painike : Tallenna tiedot -näyttö tulee näkyviin napauttamalla tätä painiketta.

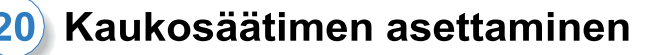

### **[Normaalitilan säätökenttä]**

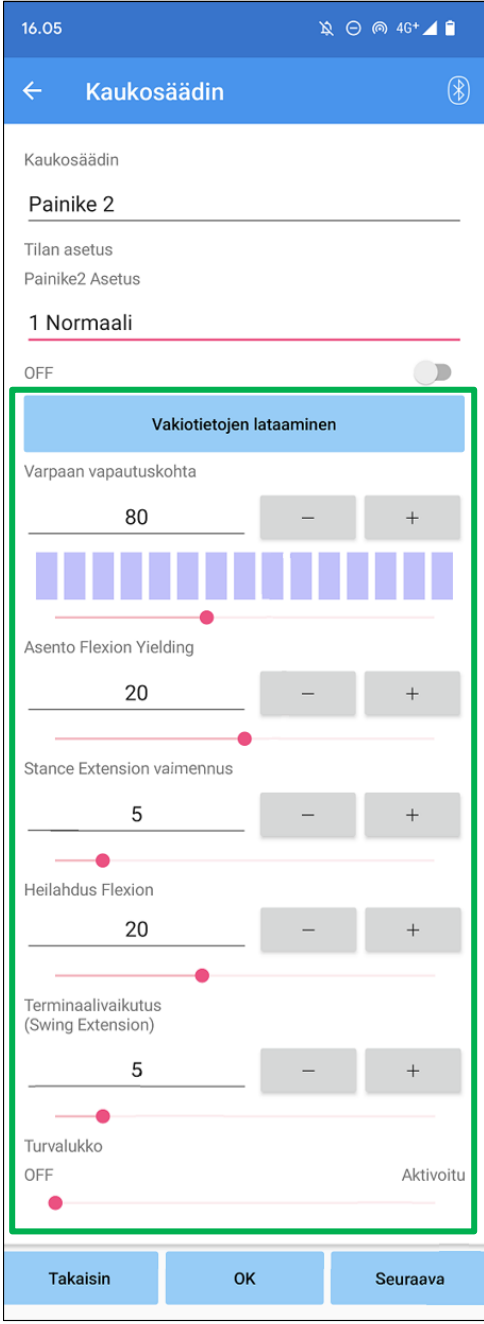

●Vakiotietojen lataaminen -painike:

Painikkeessa 1 asetetut säätöarvot (säätöarvot, jotka on asetettu "Perusasetukset"-näytössä tai "Lisäasetukset"-näytössä) voidaan ladata napauttamalla tätä painiketta.

●Varpaiden vapautuskohta:

Muuttaa t oe vapautuksen säätöarvoa.

● Asento Flexion Yielding:

Muuttaa asennon taipumisen tuottoa antavan säätöarvon.

● Stance Extension vaimennus:

Muuttaa kannan pidennyksen vaimennuksen säätöarvoa.

● Swing Flexion:

Muuttaa heilahdusliikkeen taivutusvastuksen säätöarvoa.

●Terminaalivaikutus:

Muuttaa terminaalivaikutuksen säätöarvoa.

●Turvalukko:

Valitsee, otetaanko turvalukko käyttöön vai poistetaanko se käytöstä. Turvalukon herkkyyteen (aika turvalukon aktivoitumiseen) sovelletaan "Perusasetukset"-näytössä tai "Lisäasetukset"-näytössä säädettyä arvoa.

\*Katso kutakin luvuissa kuvattua näyttöä. 11 osoitteessa 16 kunkin kohteen selitykset, varoitukset ja varoitukset.

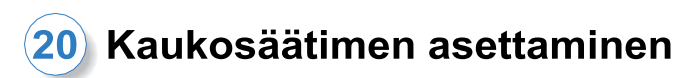

### **[Säätökenttä Flexion Angle Limited -tilassa]**

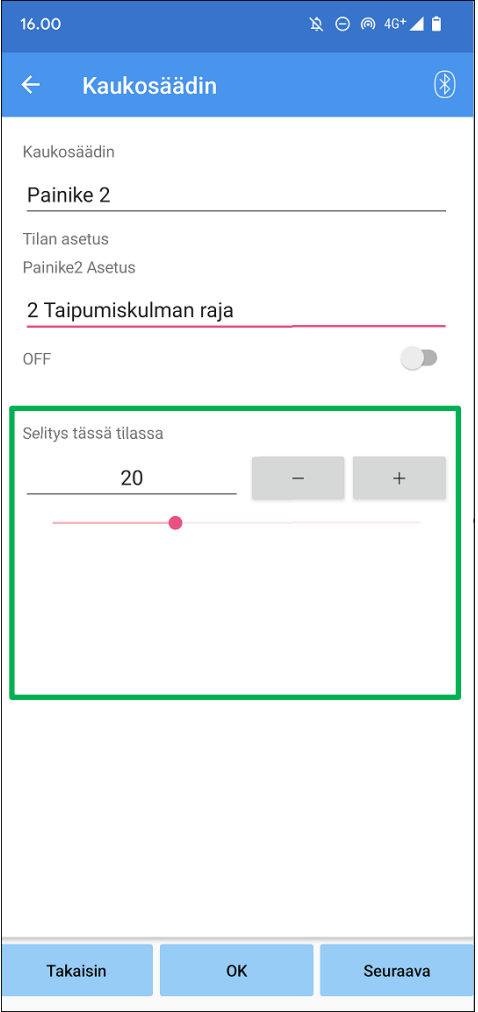

●Lukituskulma:

ALLUXTM on lukittu asetettuun kulmaan.

# <span id="page-30-0"></span>**21 Tietojen kopiointi**

"Tallenna tiedot" -näytössä (sivu [23\)](#page-23-0) voidaan ladata ALLUXin™ asetusten uudelleenkirjoittamiseksi.

- 1. Näytä "Tiedoston valinta" -näyttö napauttamalla "Tiedoston valinta" -painiketta.
- 2. Valitse tiedot, joita haluat käyttää.
- 3. Palaa "Tietojen kopiointi" -näyttöön napauttamalla "OK"-painiketta. Tuolloin aiemmat tiedot ladataan ja näytetään.
- 4. Vahvista tiedot.
- 5. Kirjoita säätötiedot napauttamalla "Overwrite"-painiketta.

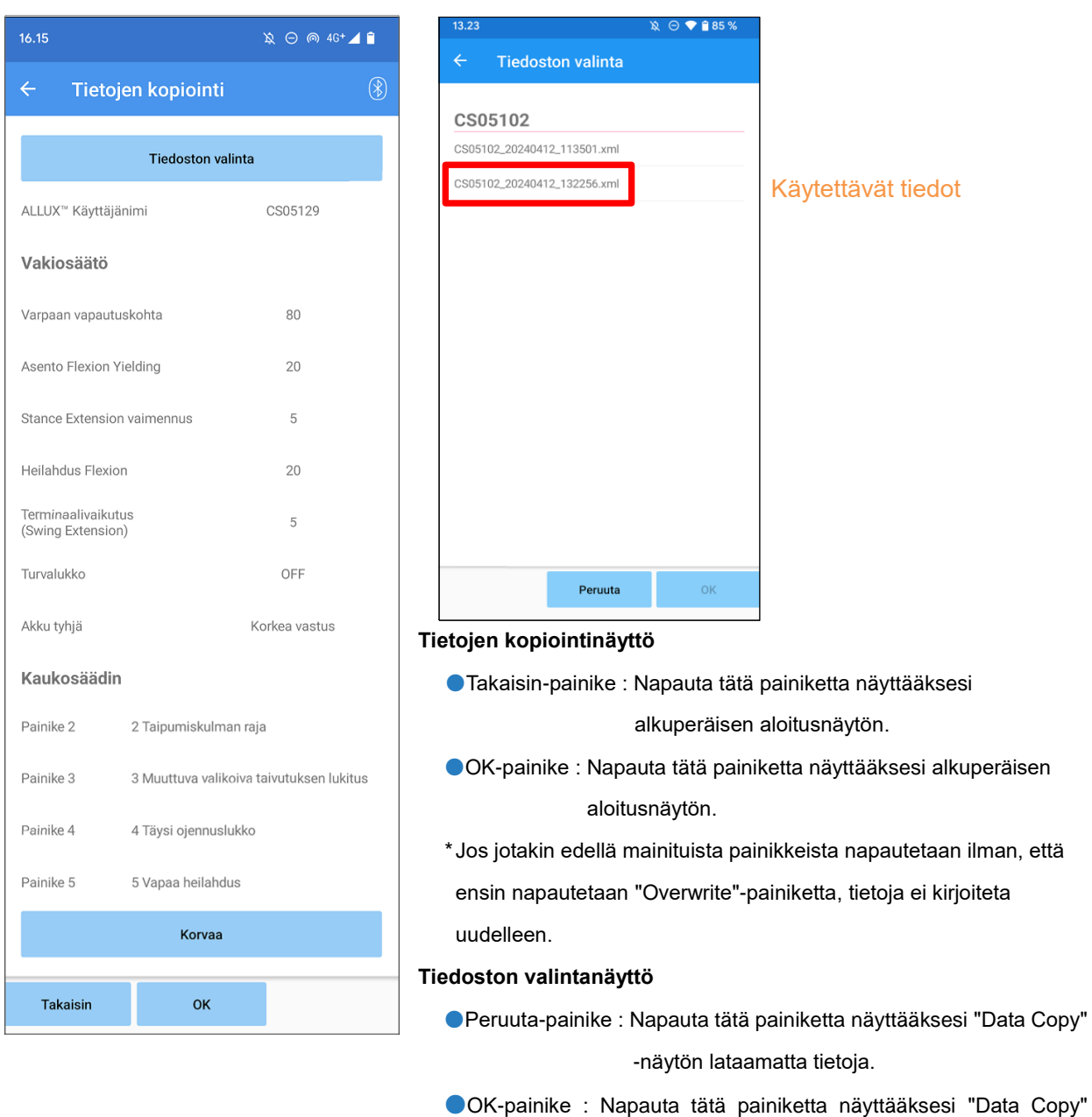

-näytön tietojen lataamisen jälkeen.

# <span id="page-31-0"></span>**22 Kävelytiedot**

ALLUXTM tallentaa kävelyhistorian (askeleet per askeltiheys) kahden vuoden ajalta ja näyttää sen tietyn ajanjakson aikana pylväsdiagrammina tai histogrammina. Nämä kävelytiedot voidaan tulostaa.

### <span id="page-31-1"></span>**22.1 Kävelytiedot-näyttö**

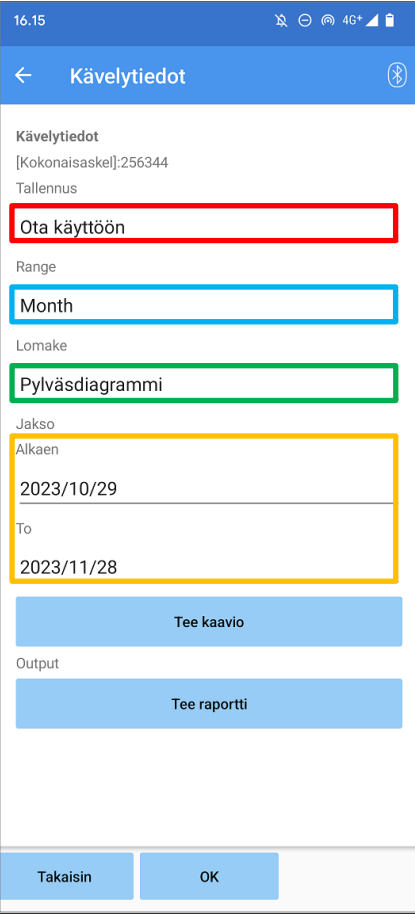

### **Tallennuksen valitsin:**

Valitse, tallennetaanko tietoja vai ei.

- **Ota käyttöön**
- Disable/Data Del
- \* Kun "Disable/Data Del" (Poista käytöstä/tiedot pois) on valittu, näyttöön tulee ponnahdusikkuna vahvistusta varten. Jos napautat "OK"-painiketta, kaikki tallennetut tiedot poistetaan.

### **Valikoimanvalitsin:**

Valitse kaaviossa näytettävien tietojen ajanjakso.

Voit valita seuraavista vaihtoehdoista.

- Päivä
- **•** Kuukausi
- **•** Puoli vuotta
- **•** Kaksi vuotta

\*Jos valitaan 2 vuotta, ajanjakso rajoittuu 2 vuoteen ennen nykyistä päivämäärää.

\* Kun "Pylväsdiagrammi" on valittu "Lomake"-valitsimella, et voi valita "Päivää" "Jakso"-valitsimella.

### **Lomakevalinta:**

Voit valita kaavion muodoksi "Pylväskaavio" tai "Histogrammi".

### **Ajanjakson valintavalitsin:**

Valitse aloituspäivämäärä ("From") ja lopetuspäivämäärä ("To") valitsimella. Kun valitset jommankumman, toinen päivämäärä muuttuu automaattisesti "Period"-valitsimella valitun alueen mukaan.

- ●Tee kaavio -painike: Napauta tätä painiketta näyttääksesi "Tee kaavio" -näytön.
- ●Tee raportti -painike: Napauta tätä painiketta näyttääksesi "Tee raportti" -näytön.
- ●Takaisin-painike: Napauta tätä painiketta näyttääksesi alkuperäisen aloitusnäytön.
- ●OK-painike: Napauta tätä painiketta näyttääksesi alkuperäisen aloitusnäytön.

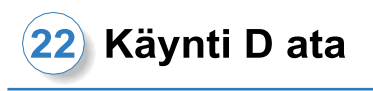

### <span id="page-32-0"></span>**22.2 Tee kaavion näyttö**

Kuvaaja luodaan "Gait Data" -näytössä asetettujen asetusten perusteella. Pylväsdiagrammi on värikoodattu tahdin mukaan.

Histogrammi näyttää aggregoidut tiedot valintakentällä valitun jakson aikana.

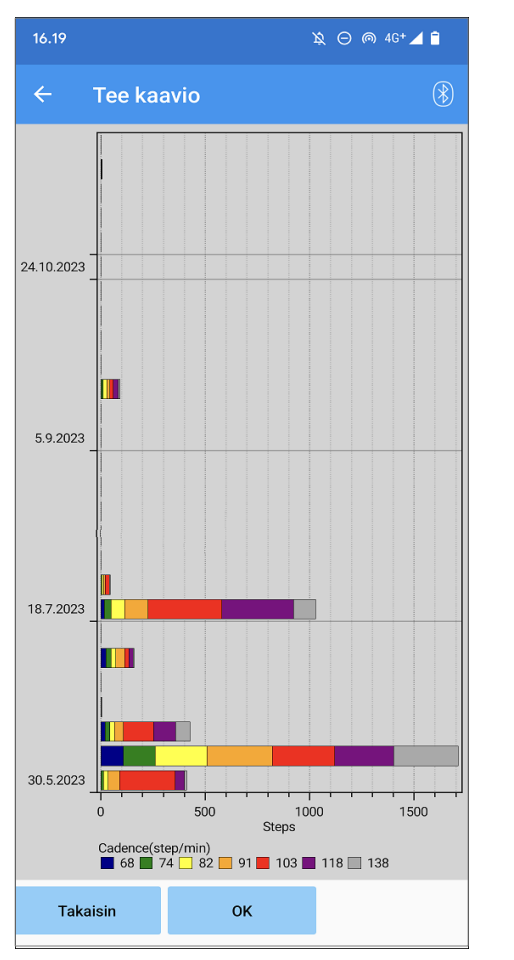

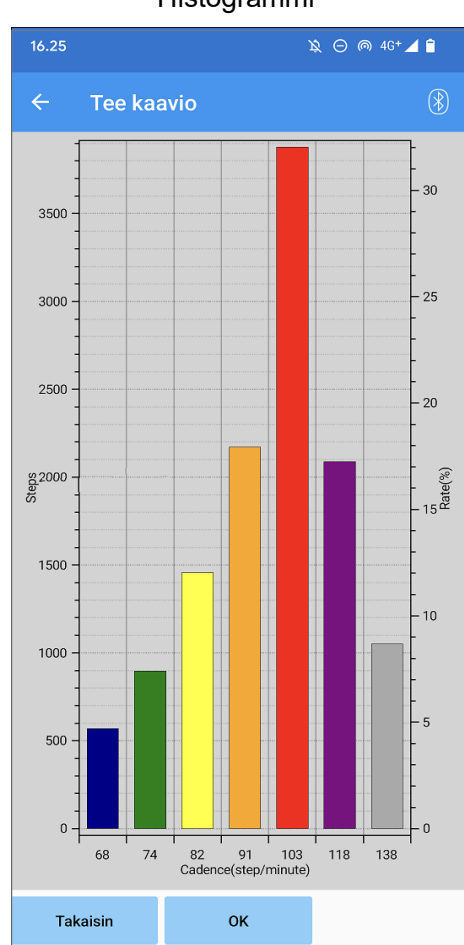

Pylväsdiagrammi kommunister varande Histogrammi

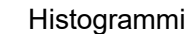

●Takaisin-painike: Napauta tätä painiketta näyttääksesi "Gait Data" -näytön.

●OK-painike: Napauta tätä painiketta näyttääksesi alkuperäisen aloitusnäytön.

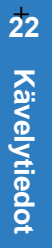

## Kävelytiedot

### <span id="page-33-0"></span>**22.3 Raportin luominen**

Raportti luodaan "Gait Data" -näytössä määritetylle ajanjaksolle.

Raportissa on sekä pylväsdiagrammi että histogrammi.

Voit heijastaa tässä näytössä syötetyt käyttäjätiedot ja kommentit raporttiin.

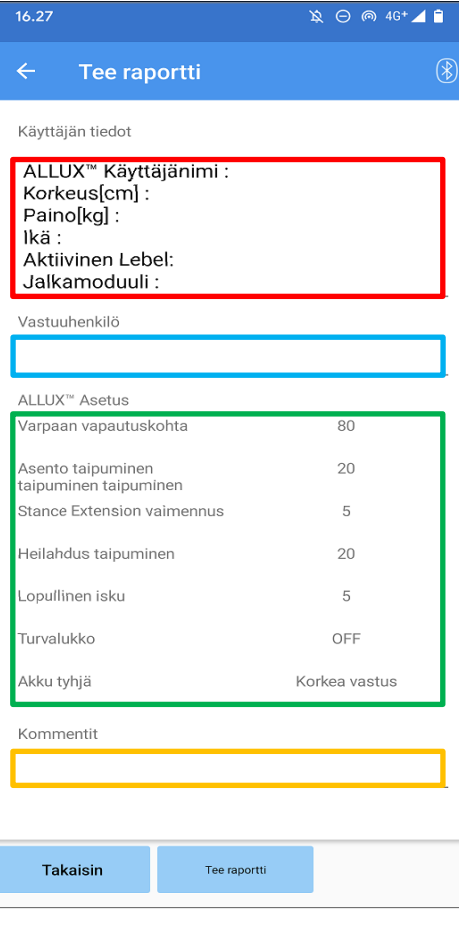

### **Kuva luodusta raportista**

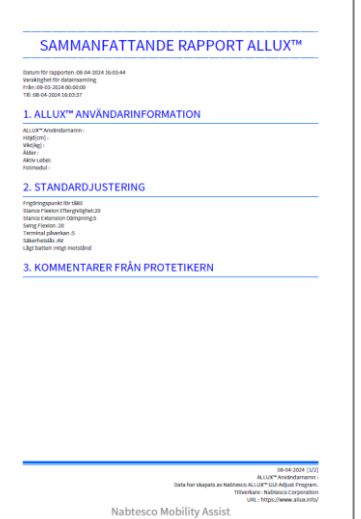

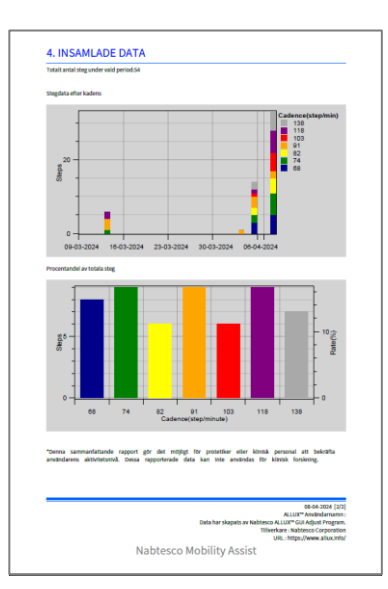

### **Käyttäjätiedot-sarake:**

Editorissa on oletusasetukset, kuten vasemmalla esitetyt, mutta voit poistaa ne tai lisätä uusia asetuksia haluamallasi tavalla.

### **Vastuuhenkilö-sarake:**

Kirjoita Tekijän (tämän sovelluksen käyttäjän) tiedot. Voit myös kirjoittaa yrityksen nimen muutamalla rivillä.

### **ALLUXTM Asetus:**

Kävelyparametrit ladataan ALLUXistaTM ja näytetään automaattisesti.

### **Kommentit:**

Kirjoita tarvittaessa kommentteja.

- ●Takaisin-painike : Napauta tätä painiketta näyttääksesi "Gait Data" -näytön.
- ●Tee raportti –painike : Luo PDF-tiedosto napauttamalla tätä painiketta raportin tiedosto.

Se tallennetaan matkapuhelimen raporttikansioon.

# <span id="page-34-0"></span>**23 Säätöhistoria**

Tämä sovellus tallentaa älypuhelimeesi tehtyjen säätöjen historiatiedot enintään 5 viimeisen päivän ajalta. Ne tallennetaan erillään säätötiedoista "Tallenna tiedot" -näytössä (sivu [23\)](#page-23-0). Voit tarkastella historiaa ja soveltaa tietoja ALLUXTM .

\*Vierittämällä katselualuetta vaakasuunnassa tässä näytössä voit nähdä aiemmat tiedot. Edellisiin tietoihin voidaan sisällyttää muilla ALLUXTM -laitteilla tehtyjen säätöjen historia. Tarkista tiedot ennen niiden käyttöä.

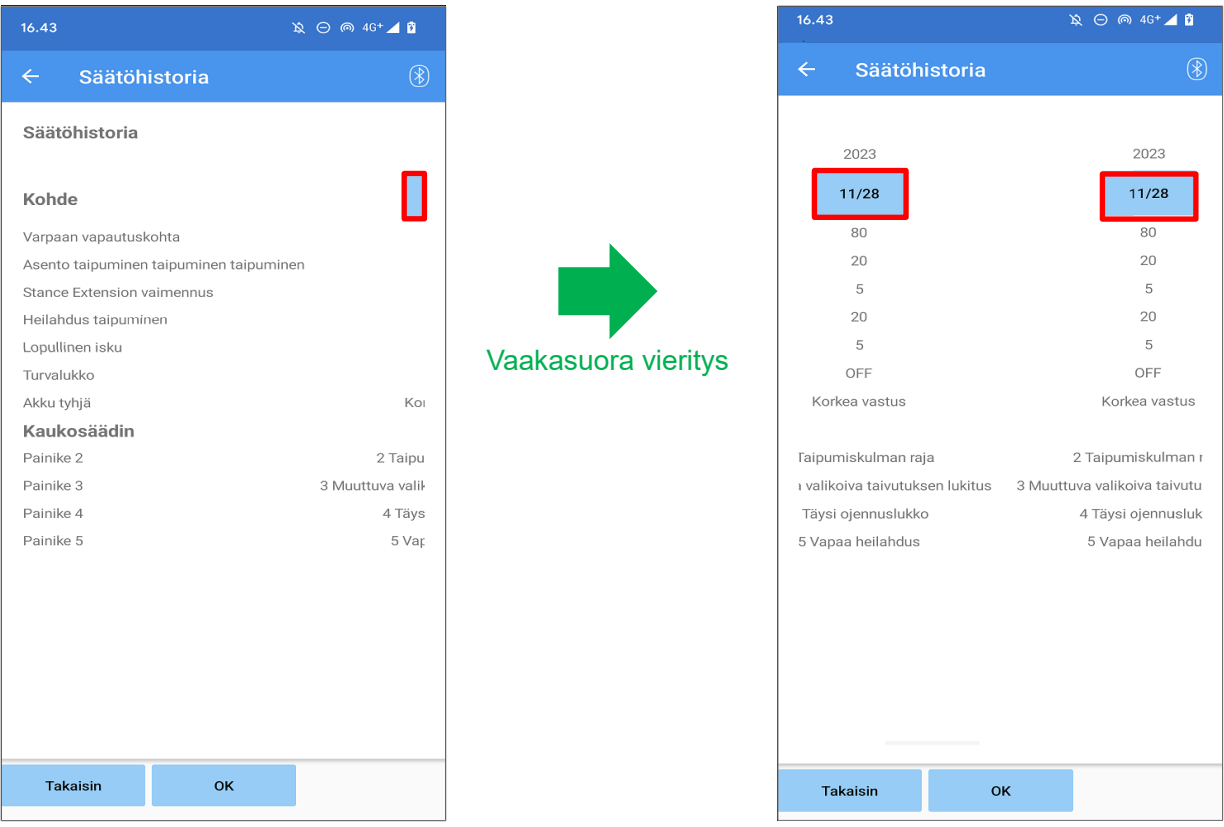

### **Päivämäärän painike:**

Kun napautat painiketta, näyttöön tulee "Tietojen kopiointi" -näyttö (sivu 30) ja voit lähettää näytetyt tiedot tällä hetkellä osoitteeseen ALLUXTM .

●Takaisin-painike : Napauta tätä painiketta näyttääksesi alkuperäisen aloitusnäytön.

●OK-painike : Napauta tätä painiketta näyttääksesi alkuperäisen aloitusnäytön.

<span id="page-35-0"></span>Kun napautat Yleinen-kuvaketta alkuperäisessä aloitusnäytössä (sivu [11\)](#page-11-0), näyttöön tulee "Yleistä"-näyttö.

Voit näyttää uudelleen näytön, joka näkyy vain ensimmäisellä käynnistyskerralla, ja voit vahvistaa ALLUXin ohjelmistoversion<sup>™</sup>.

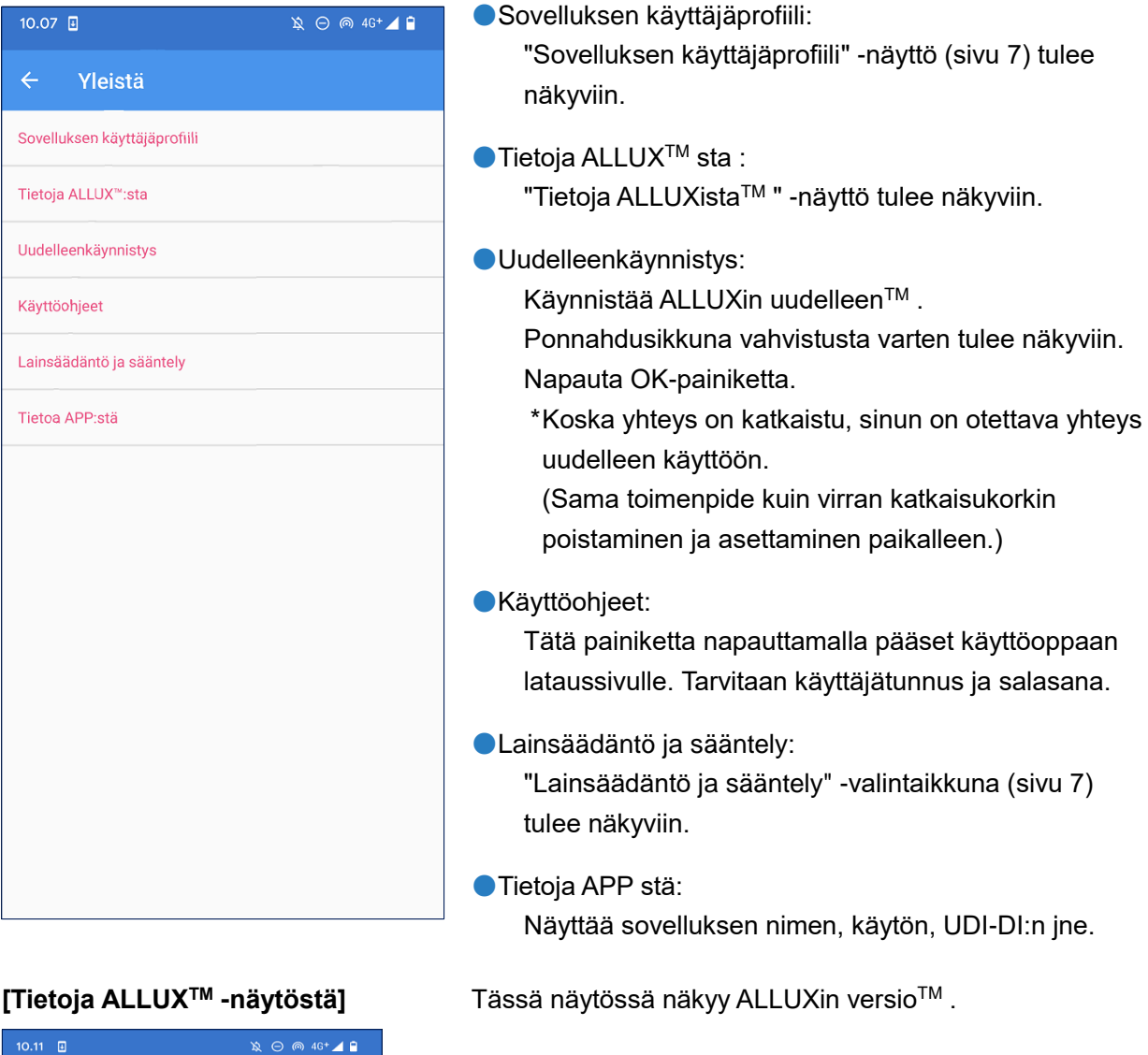

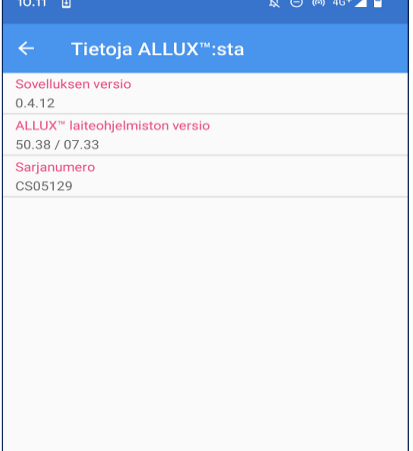

● Sovelluksen versio:

Tämän sovelluksen versio näytetään.

● ALLUX<sup>TM</sup> laiteohjelmiston versio: ALLUXinTM laiteohjelmiston versio näytetään.

●Sarjanumero:

ALLUXinTM sarjanumero näytetään.

# <span id="page-36-0"></span>**25 Ponnahdusikkuna virheilmoitus**

Jos toiminnon aikana tapahtuu virhe, näyttöön tulee ponnahdusikkuna. Noudata ponnahdusikkunan ohjeita.

### <span id="page-36-1"></span>**25.1 Sijaintitietojen virhe A**

### Virhe

Mene kohtaan Asetukset-> Sovellukset-> "ALLUX™ Adjustment" -> Luvat ja ota sijaintitiedot käyttöön. Sovellus sulkeutuu, kun "OK" -painiketta painetaan.".

**OK** 

Sijaintitietoja tarvitaan "ALLUXTM Adjustment App" -sovelluksen käyttämiseen. Siksi sinun on asetettava sallimaan, että tämä sovellus saa käyttää älypuhelimen sijaintitietoja toiminnossa sivulla [6.](#page-6-1) Tämä virhe ilmenee, jos et sallinut sitä tuolloin tai jos kielsit sijaintitietojen käytön manuaalisesti sen jälkeen. Seuraa tämän ponnahdusikkunan ohjeita salliaksesi sijaintitietojen käytön. \*Android 12 tai uudemmat versiot eivät käytä sijaintitietoja.

### <span id="page-36-2"></span>**25.2 Sijaintitietojen virhe B**

Virhe

Ota käyttöön "Käytä sijaintia".

Tämä virhe ilmenee, kun älypuhelimen sijaintitietotoiminto ei ole käytössä. Ota älypuhelimen sijaintitietotoiminto käyttöön. \*Android 12 tai uudemmat versiot eivät käytä sijaintitietoja.

OK

OK

### <span id="page-36-3"></span>**25.3 Bluetooth-virhe**

Virhe Ota Bluetooth käyttöön. Jos Bluetooth on pois päältä, tämä sovellus ei voi kommunikoida ALLUXin kanssaTM . Kytke Bluetooth päälle älypuhelimen toiminnolla.

### <span id="page-36-4"></span>**25.4 Salasanavirhe ("Enter Password" -näyttö)**

Virhe Salasana on väärä. ΟK Tämä virhe ilmenee, kun "Syötä salasana" -näytössä on syötetty väärä salasana. Yritä syöttää käyttöohjeessa ilmoitettu salasana uudelleen. (sivu [6\)](#page-6-0)

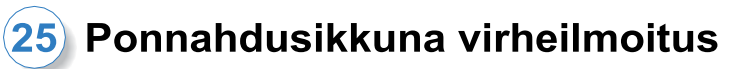

### <span id="page-37-0"></span>**25.5 Salasanavirhe ("Yhteys ALLUXTM " -näyttö)**

Virhe

Salasana on väärä.

OK

Tämä virhe ilmenee, kun väärä salasana on syötetty "Connection to ALLUXTM " -näytössä. Yritä syöttää latausportissa ilmoitettu salasana uudelleen. (sivu [8\)](#page-8-0)

### <span id="page-37-1"></span>**25.6 Salasanavirhe (3 kertaa)**

### Virhe

Salasana oli väärä 3 kertaa. Sovellus sulkeutuu, kun "OK"-painiketta painetaan. Tämä virhe ilmenee, jos salasanan syöttäminen epäonnistuu kolme kertaa "Enter Password" -näytössä tai "Connection to ALLUXTM " -näytössä. Silloin tämä sovellus sulkeutuu kerralla.

Kun käynnistät sovelluksen uudelleen, voit syöttää salasanan uudelleen.

### <span id="page-37-2"></span>**25.7 Langattoman yhteyden virhe**

### Virhe

Yhteys Bluetoothiin epäonnistui. Yritä langatonta yhteyttä uudelleen.

Tämä virhe ilmenee, kun langaton yhteys ALLUXTM ja älypuhelimen Bluetooth-yhteyden välillä epäonnistuu. Yritä kytkeä ALLUXin langaton yhteys päälleTM sivun [10.](#page-10-0)

OK

**OK** 

OK

### <span id="page-37-3"></span>**25.8 Langattoman tiedonsiirron virhe**

### Virhe

Yhteys ALLUX<sup>™</sup>:ään epäonnistui. Yritä Bluetooth-yhteyttä ALLUX<sup>™</sup>:ään uudelleen. Tämä virhe ilmenee, kun ALLUXTM ja älypuhelimen sovelluksen välinen viestintä epäonnistuu. Ota langaton yhteys uudelleen käyttöön sivulla [11.](#page-11-0) Jos säätö on käynnissä, tarkista säätöarvo uudelleen kytkemisen jälkeen.

### <span id="page-37-4"></span>**25.9 Turvallisen asennon virhe**

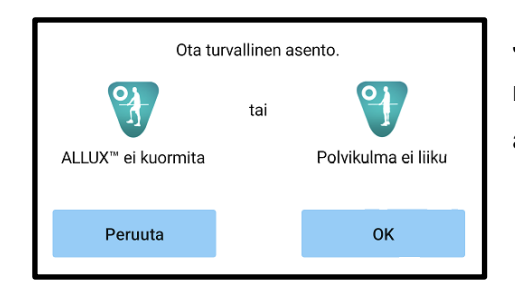

Jos käyttäjä ei ota turvallista asentoa, ALLUXTM ei voi muuttaa asetuksia. Pyydä käyttäjää ottamaan turvallinen asento sivulla [9.](#page-9-0)

### <span id="page-38-0"></span>**25.10 Hydrauliikan ohjausvirhe**

### Virhe

Varoitus kehottaa sinua pidättäytymään ALLUX<sup>™</sup>:n käytöstä. Ota yhteys jälleenmyyjiin huoltopalvelua varten.

Koska hydrauliikan ohjaus voi olla epäkunnossa, ALLUXTM -laitteen ohjaus pysähtyy. Ota yhteys jälleenmyyjään huoltopalvelua varten.

OK

### <span id="page-38-1"></span>**25.11 Laitteen yhteysvirhe lähistöllä**

### Virhe

Mene kohtaan Asetukset-> Sovellukset-> "ALLUX™-säätö"-> Käyttöoikeudet ja salli Lähilaitteet. Sovellus sulkeutuu, kun "OK"-painiketta painetaan.

**OK** 

Android 12 tai uudemmat versiot,

"ALLUX TMApplication Remote Control" -ohjelman käyttäminen edellyttää "Nearby devices" -lupaa. Siksi sinun on asetettava "Lähellä olevien laitteiden" salliminen toiminnossa sivulla 6. Tämä virhe ilmenee, jos et sallinut sitä tuolloin tai jos kielsit sen manuaalisesti sen jälkeen. Seuraa tämän ponnahdusikkunan ohjeita salliaksesi "Lähellä olevat laitteet"

<span id="page-39-0"></span>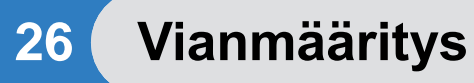

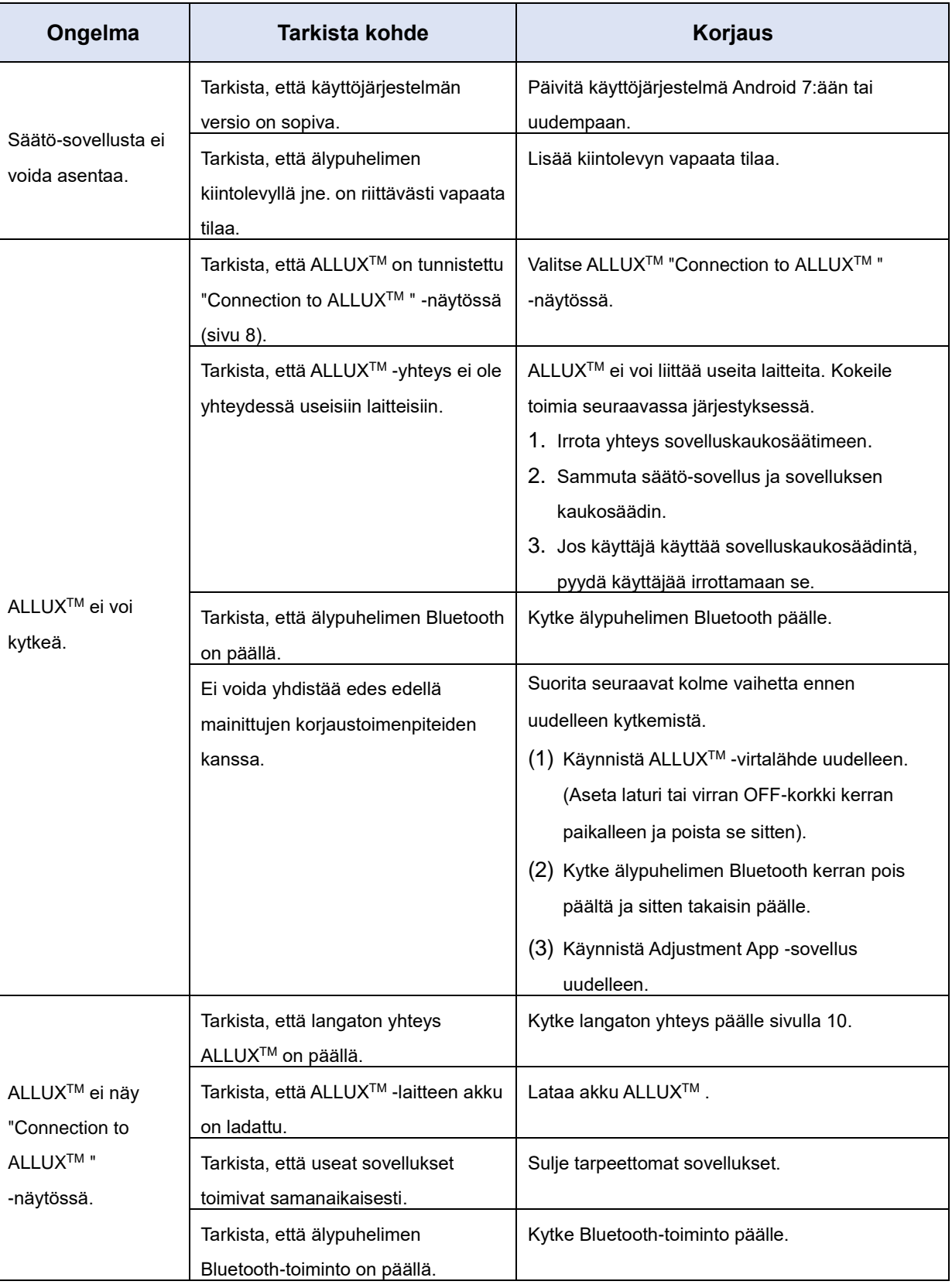

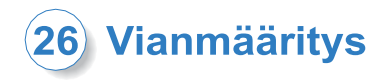

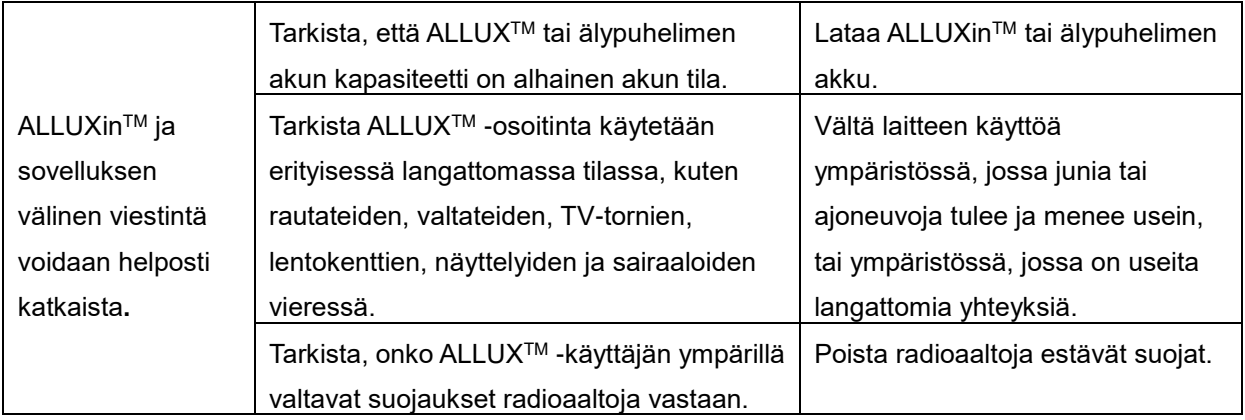

# $ALU$

# **Nabtesco Corporation**

### **Nabtesco Corporation**

Accessibility Innovations Company Assistive Products Department

35, Uozakihama-machi Higashinada-ku Kobe, Japani 658-0024 PUH: +81-78-413-2724 FAKSI: +81-78-413-2725

<https://mobilityassist.nabtesco.com/>

Ota yhteyttä

### **Valmistaja Valtuutettu edustaja EU-maissa**

### **PROTEOR SAS**

6 rue de la Redoute 21850 Saint-Apollinaire France

TEL: +33 3 80 78 42 42 FAX: +33 3 80 78 42 15 cs@proteor.com

 $C \in$ 

Ota meihin yhteyttä, jos jokin sivu puuttuu tai on epäjärjestyksessä.

# **Nabtesco**

**Nablesco Corporation**